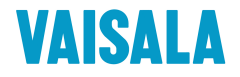

# USER'S GUIDE

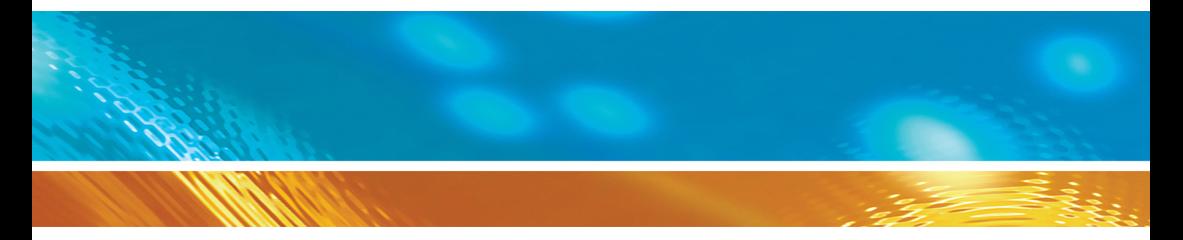

## Vaisala CARBOCAP® Carbon Dioxide Probe GMP251

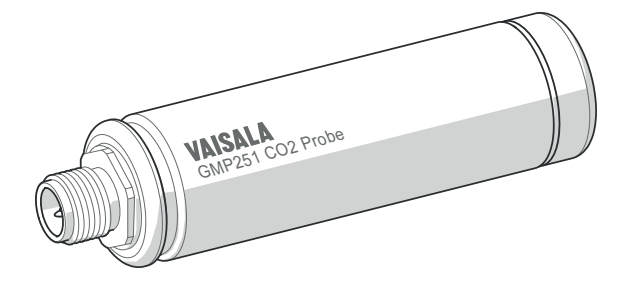

M211799EN-A

#### PUBLISHED BY

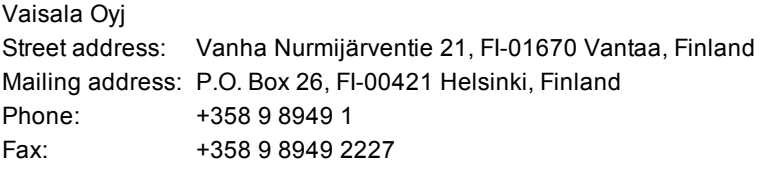

Visit our Internet pages at [www.vaisala.com.](http://www.vaisala.com/)

© Vaisala 2015

No part of this manual may be reproduced, published or publicly displayed in any form or by any means, electronic or mechanical (including photocopying), nor may its contents be modified, translated, adapted, sold or disclosed to a third party without prior written permission of the copyright holder. Translated manuals and translated portions of multilingual documents are based on the original English versions. In ambiguous cases, the English versions are applicable, not the translations.

The contents of this manual are subject to change without prior notice.

This manual does not create any legally binding obligations for Vaisala towards customers or end users. All legally binding obligations and agreements are included exclusively in the applicable supply contract or the General Conditions of Sale and General Conditions of Service of Vaisala.

## **Table of Contents**

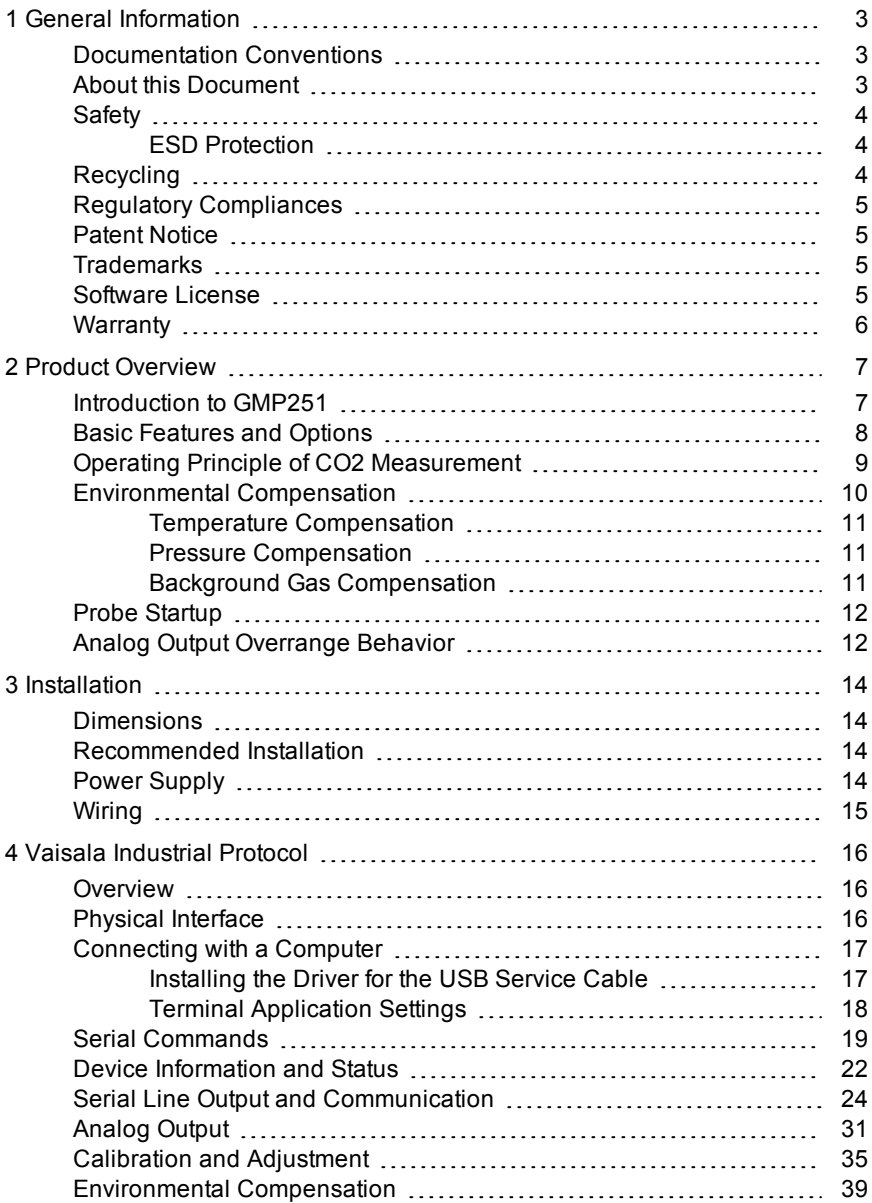

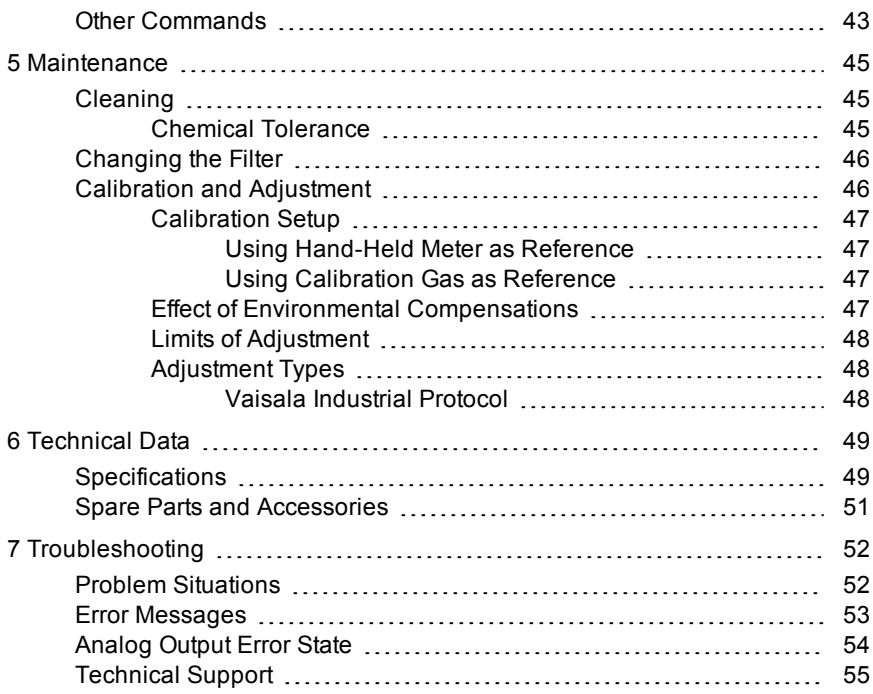

## <span id="page-4-0"></span>**1 GENERAL INFORMATION**

## <span id="page-4-1"></span>**Documentation Conventions**

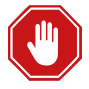

**Warning** alerts you to a serious hazard. If you do not read and follow instructions very carefully at this point, there is a risk of injury or even death.

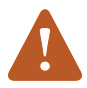

**Caution** warns you of a potential hazard. If you do not read and follow instructions carefully at this point, the product could be damaged or important data could be lost.

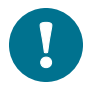

**Note** highlights important information on using the product.

## <span id="page-4-2"></span>**About this Document**

#### **Table 1 Document Revision History**

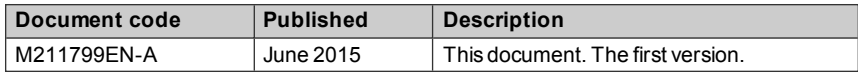

#### **Table 2 Related Documents**

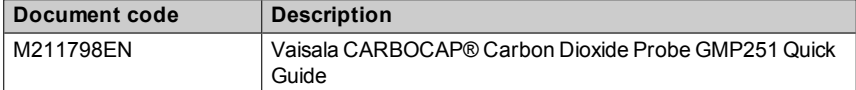

## <span id="page-5-0"></span>**Safety**

The GMP251 probe delivered to you has been tested for safety and approved as shipped from the factory. Note the following precautions:

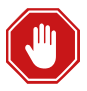

When returning a product for calibration or repair, make sure it has not been exposed to dangerous contamination, and is safe to handle without special precautions.

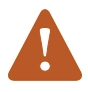

Do not modify the unit. Improper modification can damage the product or lead to malfunction.

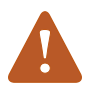

Do not open the probe housing. There are no user serviceable parts inside.

## <span id="page-5-1"></span>**ESD Protection**

Electrostatic Discharge (ESD) can cause immediate or latent damage to electronic circuits. Vaisala products are adequately protected against ESD for their intended use. It is possible to damage the product, however, by delivering an electrostatic discharge when touching an exposed contact on the product.

To make sure you are not delivering high static voltages yourself, avoid touching the pins on the M12 connector.

## <span id="page-5-2"></span>**Recycling**

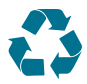

Recycle all applicable material.

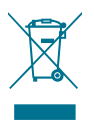

Dispose of the unit according to statutory regulations. Do not dispose of with regular household refuse.

## <span id="page-6-0"></span>**Regulatory Compliances**

GMP251 is in conformity with the provisions of the following EU directives:

- $\blacksquare$  FMC Directive
- RoHS Directive

Conformity is shown by compliance with the following standards:

- EN 61326-1: Electrical equipment for measurement, control, and laboratory use – EMC requirements – Generic environment.
- EN 550022: Information technology equipment Radio disturbance characteristics – Limits and methods of measurement.

## <span id="page-6-1"></span>**Patent Notice**

GMP251 is protected by the following patents and their corresponding national rights:

#### **Table 3 Applicable Patents**

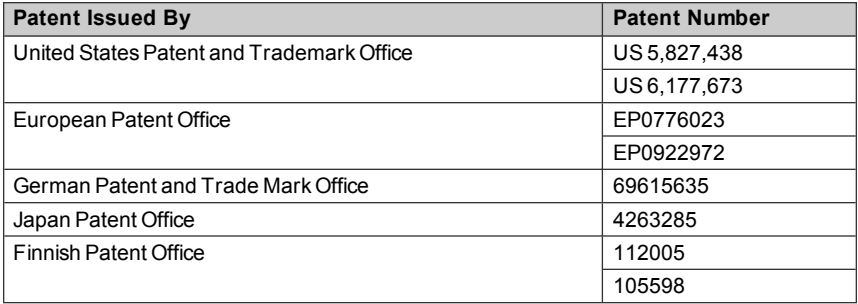

## <span id="page-6-2"></span>**Trademarks**

CARBOCAP® is a registered trademark of Vaisala Oyj.

<span id="page-6-3"></span>All other trademarks are the property of their respective owners.

## **Software License**

This product contains software developed by Vaisala. Use of the software is governed by license terms and conditions included in the applicable supply contract or, in the absence of separate license terms and conditions, by the General License Conditions of Vaisala Group.

## <span id="page-7-0"></span>**Warranty**

Visit our Internet pages for more information and our standard warranty terms and conditions: [www.vaisala.com/warranty](http://www.vaisala.com/warranty).

Please observe that any such warranty may not be valid in case of damage due to normal wear and tear, exceptional operating conditions, negligent handling or installation, or unauthorized modifications. Please see the applicable supply contract or Conditions of Sale for details of the warranty for each product.

# <span id="page-8-0"></span>**2 PRODUCT OVERVIEW**

## <span id="page-8-1"></span>**Introduction to GMP251**

Vaisala CARBOCAP® Carbon Dioxide Probe GMP251 is designed for CO<sub>2</sub> measurement in demanding applications that require reliable and accurate performance. The measurement range is  $0 \dots 20\% CO_2$ .

The probe is based on Vaisala's patented CARBOCAP® technology and Vaisala's Microglow infrared light source. The probe is easy to install with a plug-in/plug-out M12 connection.

Sensor performance is optimized at  $5\%CO<sub>2</sub>$  measurement. The probe also has an internal temperature sensor, which allows compensation of the measurement according to ambient temperature. As dust and most chemicals do not affect the measurement, and the effect of temperature, pressure and background gas can be compensated for, the probe can provide accurate and stable measurements in a wide range of applications.

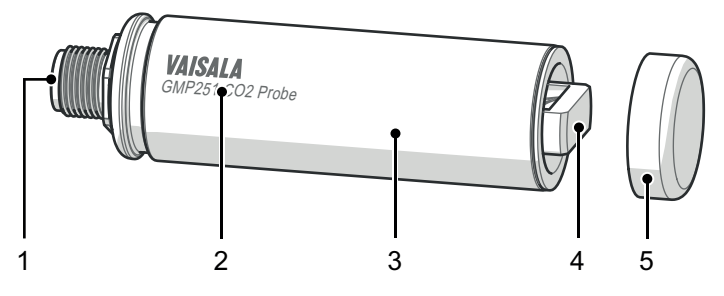

**Figure 1 GMP251 Probe Parts**

- 1 = 5-pin M12 connector. For pinout, see Wiring on [page 15](#page-16-0)
- 2 = Laser-printed type label.
- 3 = Probe body. Contains the main component board.
- 4 = Measurement cuvette with optics and CARBOCAP®  $CO<sub>2</sub>$  sensor.
- $5 =$  Filter

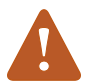

Do not attempt to open the probe body. There are no userserviceable parts inside the probe body.

## <span id="page-9-0"></span>**Basic Features and Options**

- $\blacksquare$  CO<sub>2</sub> measurement range 0 ... 20 %
- **Notabla** CARBOCAP<sup>®</sup> CO<sub>2</sub> sensor with excellent long-term stability. See Operating Principle of CO2 [Measurement](#page-10-0) on the next page and [Specifications](#page-50-1) on page 49.
- Measurement compensated for effects of temperature, pressure, and background gas. Temperature compensation can be based on an integrated temperature sensor. See Environmental [Compensation](#page-11-0) on page 10.
- Heating to avoid condensation on optical elements.
- Digital output with RS-485 (Vaisala Industrial Protocol)
- Analog output:
	- $\circ$  Current output (0  $\dots$  20 mA or 4  $\dots$  20 mA)
	- $\circ$  Voltage output (0 ... 5 V or 0...10 V)
- $E$ asy plug-in, plug-out

## <span id="page-10-0"></span>**Operating Principle of CO<sup>2</sup> Measurement**

The Vaisala CARBOCAP® sensor used in the probe is a silicon-based, nondispersive infrared (NDIR) sensor for the measurement of gaseous carbon dioxide in air-like gases.

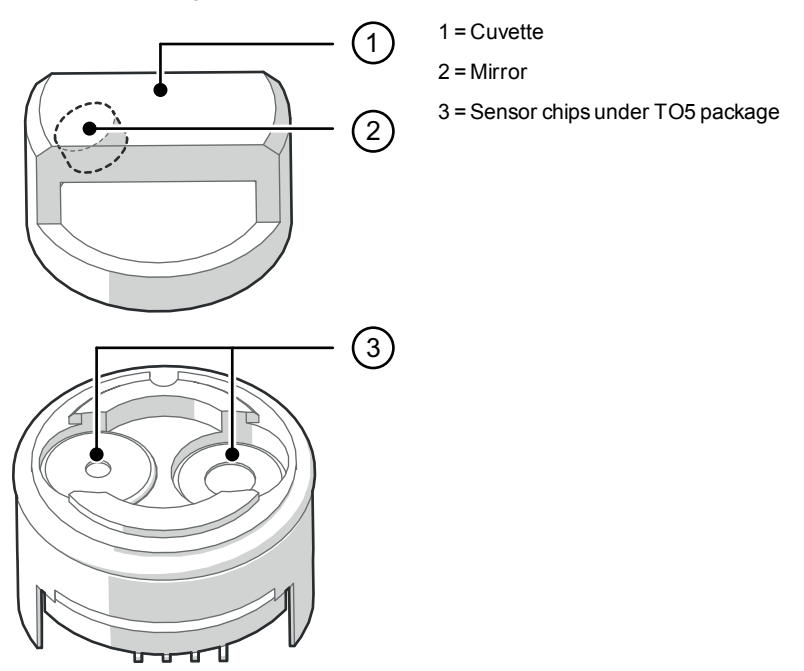

**Figure 2 CARBOCAP® Sensor of the Probe**

The sensitivity to carbon dioxide is based on absorption of infrared light at a characteristic wavelength. During measurement, infrared light is routed through the cuvette that contains the gas to be measured. A mirror reflects the light from the cuvette to a thermopile detector that measures the light intensity at a wavelength determined by a Fabry–Pérot interferometer (FPI) and a band pass filter.

The carbon dioxide measurement consists of two steps: first, the FPI is electrically tuned so that its pass band coincides with the characteristic absorption wavelength of carbon dioxide and the signal is recorded. Second, the pass band is shifted to a wavelength where no absorption occurs in order to get a reference signal. The ratio of these two signals, one at the absorption wavelength and the other at the reference wavelength, gives the fraction of light absorption from which the carbon dioxide concentration is calculated. The

reference signal compensates the possible effects of sensor aging and signal attenuation due to dirt on optical surfaces, making the sensor very stable over time.

TO5 packages with hermetic windows are used to protect the sensor chips from moisture and contamination. A heater chip is utilized to prevent condensation in normal operation.

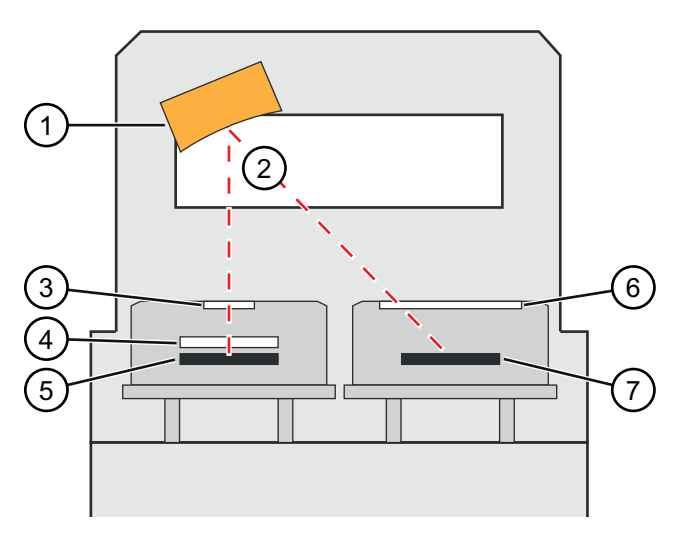

**Figure 3 CO<sup>2</sup> Measurement in the Measurement Cuvette**

- 1 = Gold-plated mirror
- $2 =$  Light absorbed by  $CO<sub>2</sub>$  in the measured gas
- 3 = Hermetic window
- 4 = Fabry-Perot interferometer
- 5 = Light source (Microglow)
- 6 = Hermetic window
- <span id="page-11-0"></span>7 = Thermopile detector

## **Environmental Compensation**

When necessary, various environmental compensations can be applied to improve the the  $CO<sub>2</sub>$  measurement accuracy of the probe.

The probe can compensate for the effects of the following parameters:

- Temperature
- Pressure
- Background gas oxygen  $(O<sub>2</sub>)$  content
- Background gas relative humidity (%RH)

The probe has an on-board temperature sensor that can be used to compensate for temperature. Additionally, if the probe is integrated in a system that measures one or more of the compensation parameters  $(T, P, RH, O<sub>2</sub>)$ , they can be updated to the probe continuously.

Compensation parameters are configured on the order form when ordering the probe, and can later be updated using Vaisala Industrial Protocol.

You can also turn off any of the compensations. In that case, the probe uses the default compensation value that is mathematically neutral for the probe's internal compensation model.

#### <span id="page-12-0"></span>**Temperature Compensation**

The probe can measure the approximate temperature of the CARBOCAP® sensor for compensation, or use a fixed setpoint. The temperature measurement is accurate enough to be useful for compensation, and is recommended for use unless a dedicated temperature measurement is available and can be regularly updated to the probe.

If temperature compensation is turned off, the probe uses the default value of +25 °C (+77 °F).

### <span id="page-12-1"></span>**Pressure Compensation**

The probe does not have on-board pressure measurement. However, a pressure reading from an external source can be used as a setpoint value for compensation via Vaisala Industrial Protocol (see Environmental [Compensation](#page-40-0) on [page 39](#page-40-0)).

If pressure compensation is turned off, the probe uses the default compensation value of 1013 hPa.

### <span id="page-12-2"></span>**Background Gas Compensation**

The probe does not have on-board oxygen or relative humidity measurement. However, oxygen and relative humidity readings from an external source can be used as setpoint values for compensation via Vaisala Industrial Protocol (see Environmental [Compensation](#page-40-0) on page 39). The default setpoint values are as follows:

- **Divident** Concentration: 19.7 %O<sub>2</sub> or 21 %O<sub>2</sub>
- Relative humidity: 50 %RH or 93 %RH

If background gas compensations are turned off, the probe uses the value 0 % for both.

## <span id="page-13-0"></span>**Probe Startup**

When powered on, the probe starts up within 20 seconds. Measurements from the outputs (digital and analog) become available during this time but note that they will only reach specified accuracy after a 15-minute warm-up period. For this reason, you should design your system so that it does not rely on measurements from the probe during this time.

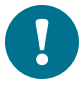

Specifically note that the  $CO<sub>2</sub>$  reading will rise to the correct reading as the sensor's infrared emitter achieves operation temperature.

## <span id="page-13-1"></span>**Analog Output Overrange Behavior**

Analog output of the probe has a defined behavior when the values measured by the probe are outside the scaled analog output range. At first, the output is clipped when the measurement exceeds a set limit (the measurement continues, but the output does not change from the clipped value).

When the measurement exceeds the second limit (error limit), the output switches to the error state defined for the output. The table below lists the clipping and error limits and default error state outputs for the analog voltage and current outputs.

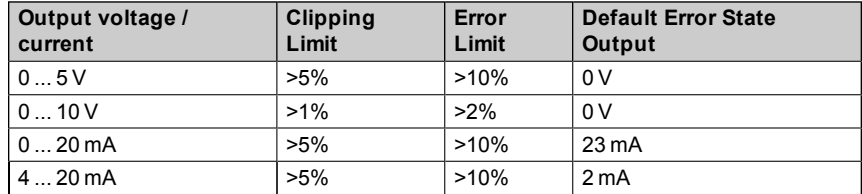

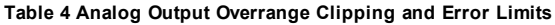

The same clipping and error limits are applied when the measured value drops back to the scaled range: at first the output returns to the clipped value from the error state, and then to normal output.

Note that the clipping and error state limits differ for 0 ... 10 V and 0 ... 5 V outputs.

For 0 ... 10 V output the limits are 1% and 2%, and for 0 ... 5 V output the limits are 5% and 10%.

For example, consider a probe with 0 ... 5 V output, scaled to 0 ... 200 000 ppm  $(= 0 ... 20 \%) CO<sub>2</sub>.$ 

- When the measured  $CO<sub>2</sub>$  rises above 20 %, the output rises above 5 V.
- **n** The output keeps rising until the measurement is 21 %CO<sub>2</sub>, at which point the probe outputs 5.25 V.
- **F** If the CO<sub>2</sub> level rises above 21 %CO<sub>2</sub>, the output still remains at 5.25 V.
- If the CO<sub>2</sub> level rises above 22 %CO<sub>2</sub>, the output enters the error state, which is 0 V for the 0 ... 5 V output.

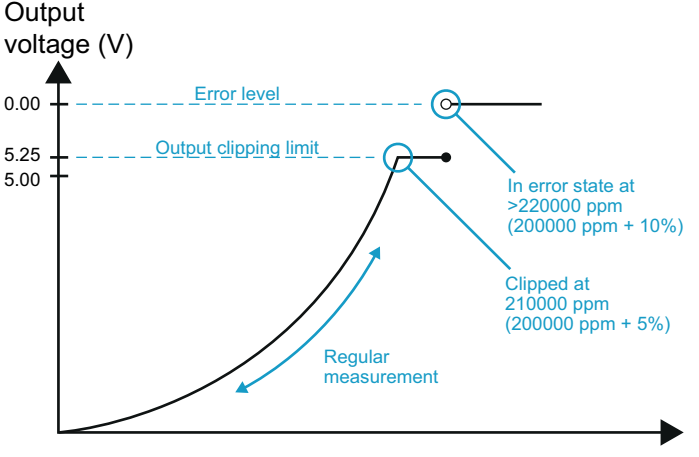

Time

**Figure 4 Example of analog output overrange behavior with output scaled to 0 ... 5 V and** 0... 200000 ppm, error level set to 0 V, clipping set to 5 % overrange, and error limit set to 10 % **overrange. CO<sup>2</sup> concentrations (ppm) are indicated clipping point and error limit point.**

This overrange and error behavior is specific to the analog output, and does not affect the readings of the digital outputs.

You can change the analog output overrange behavior using the aover command. For instructions, see Aover [Command](#page-33-0) on page 32.

<span id="page-15-0"></span>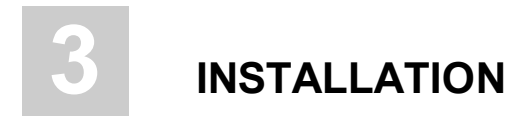

## <span id="page-15-1"></span>**Dimensions**

The dimensions are given in millimeters (mm).

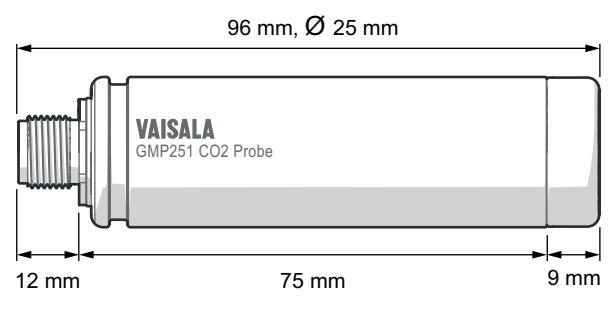

**Figure 5 GMP251 Dimensions**

## <span id="page-15-2"></span>**Recommended Installation**

The probe can be installed in an environment with an operating temperature range -40 ... +60 °C. Make sure the probe is in a location that represents the measurement environment properly.

The 5-pin male M12 connector on the probe provides an easy plug-in/plug-out connection to a compatible cable.

## <span id="page-15-3"></span>**Power Supply**

The supply voltage range of the probe is 12 ... 30 VDC with the digital output option. If the analog output is used, the supply voltage range is 13 ... 20 VDC for voltage output and 20 ... 30 VDC for current output.

Typical power consumption is less than 0.4 W in continuous operation, and the maximum is 0.5 W.

## <span id="page-16-0"></span>**Wiring**

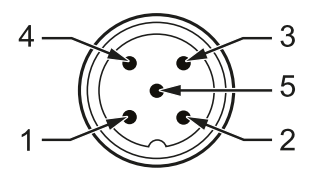

**Figure 6 GMP251 M12 Male Connector Pins**

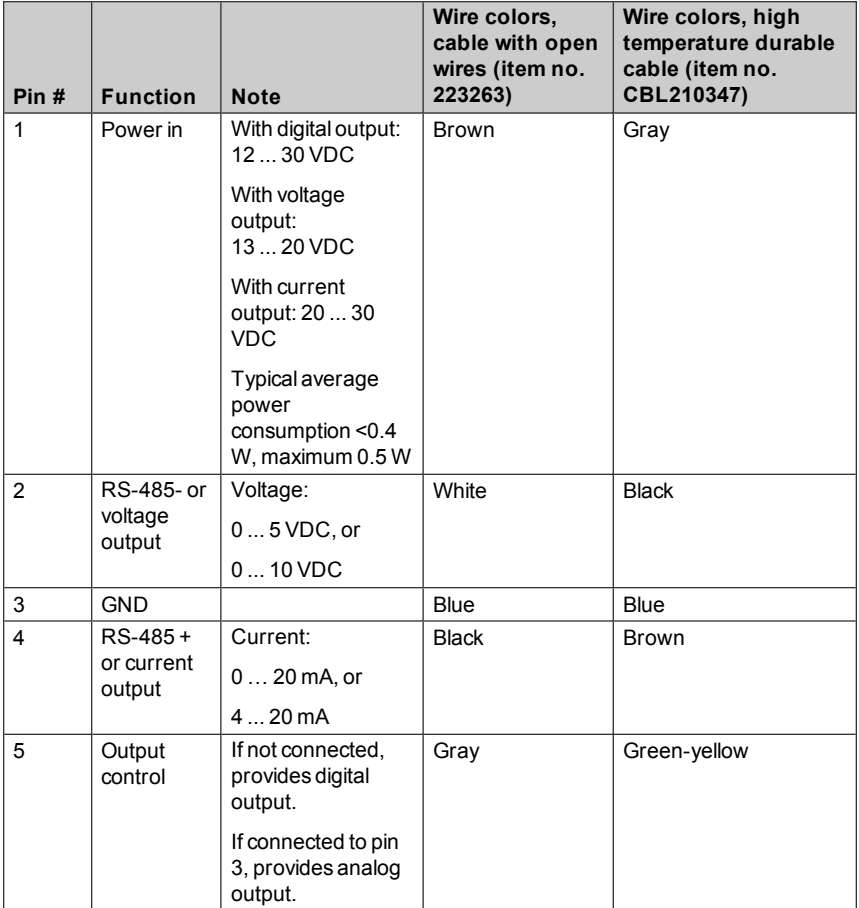

# <span id="page-17-0"></span>**4 VAISALA INDUSTRIAL PROTOCOL**

## <span id="page-17-1"></span>**Overview**

RS-485 line of the probe provides an implementation of the Vaisala Industrial Protocol that can be used for service and configuration use, or for interfacing with the system to which the probe is integrated. The protocol is a plaintext protocol suitable for use both by human operators and automated systems.

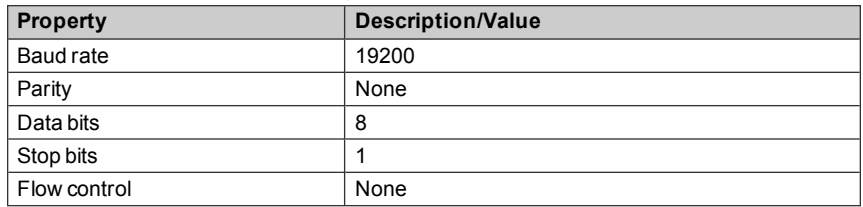

<span id="page-17-3"></span>**Table 5 Default Serial Interface Settings**

## <span id="page-17-2"></span>**Physical Interface**

The physical interface is a non-isolated 2-wire interface. The data lines are RS-485 D- and RS-485 D+. Ground is shared with power supply.

The connector is a 5-pin male M12. For connector pinout and wiring information, see Wiring on [page 15](#page-16-0).

## <span id="page-18-0"></span>**Connecting with a Computer**

- Vaisala USB service cable (order code 242659)
- $\blacksquare$  Computer with:
	- o Windows operating system
	- o Terminal application (e.g. PuTTy available from [www.vaisala.com/software\)](http://www.vaisala.com/software)
	- o Free USB port
	- o Driver for Vaisala USB service cable installed (available on the cable installation media and at [www.vaisala.com/software\)](http://www.vaisala.com/software)

Connecting with a computer allows you to configure and troubleshoot your probe using serial line commands. For a list of commands, see [Serial](#page-20-0) [Commands](#page-20-0) on page 19.

When connecting using a computer, use the Vaisala USB cable (Vaisala order code 242659) and a suitable terminal application:

- If you have not used the Vaisala USB cable before, install the driver before attempting to use the cable. For detailed instructions, see [Installing](#page-18-1) the Driver for the USB [Service](#page-18-1) Cable below.
- For more information on using a terminal application, see [Terminal](#page-19-0) [Application](#page-19-0) Settings on the facing page.

### <span id="page-18-1"></span>**Installing the Driver for the USB Service Cable**

Before taking the USB service cable into use for the first time, you must install the provided USB driver on your computer (requires Windows). When installing the driver, you must accept any security prompts that may appear.

- 1. Check that the USB service cable is not connected. Disconnect the cable if you have already connected it.
- 2. Insert the media that came with the cable, or download the latest driver from [www.vaisala.com/software.](http://www.vaisala.com/software)
- 3. Run the USB driver installation program (setup.exe), and accept the installation defaults. The installation of the driver may take several minutes.
- 4. After the driver has been installed, connect the USB service cable to a USB port on your computer. Windows will detect the new device, and use the driver automatically.
- 5. The installation has reserved a COM port for the cable. Verify the port number, and the status of the cable, using the Vaisala USB Instrument Finder program that has been installed in the Windows Start menu.

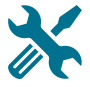

Windows will recognize each individual service cable as a different device, and reserve a new COM port. Remember to use the correct port in the settings of your terminal program.

#### <span id="page-19-0"></span>**Terminal Application Settings**

The steps below describe how to connect to the probe using the PuTTY terminal application for Windows (available for download at [www.vaisala.com/software\)](http://www.vaisala.com/software) and a USB computer connection cable:

- 1. Connect the USB serial interface cable between your PC and the M12 connector of the probe.
- 2. Start the PuTTY application.
- 3. Select **Connection > Serial & USB** and check that the correct COM port is selected in the **Serial or USB line to connect to** field. If you are using the PuTTY terminal application supplied by Vaisala, you can press the **USB Finder** button to open the Vaisala USB Instrument Finder program.

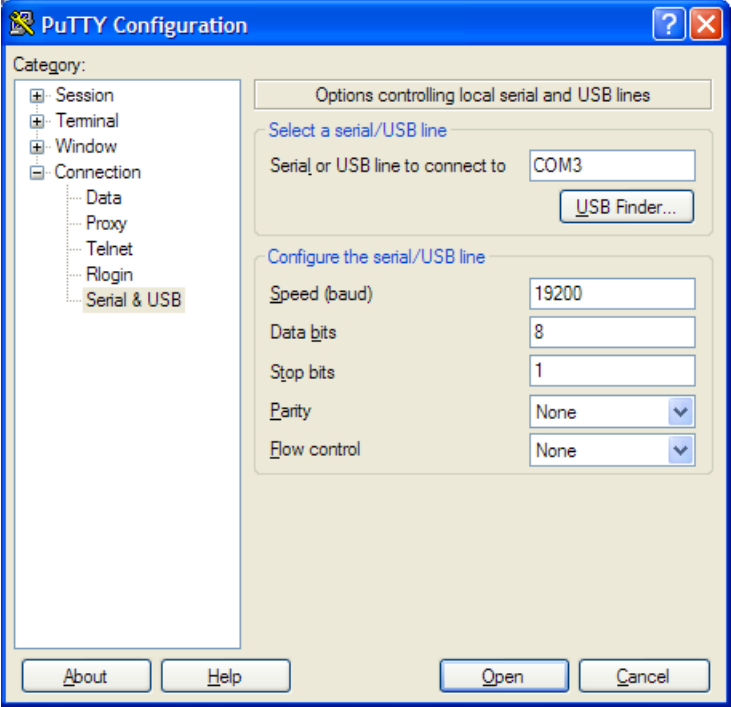

**Figure 7 PuTTY Terminal Application**

4. Check that the other serial settings are correct for your connection, and change if necessary. **Flow control** should be set to **None** unless you have a reason to change it.

The default serial settings are listed in Table 5 on [page 16](#page-17-3)

- 5. Select **Terminal**. Use the following settings:
	- o **Local Echo**: "Force on". This setting ensures that your typing is shown on the session window.
	- o **Send line ends with line feeds (CR+LF)**: Selected. This setting ensures that all text lines remain visible on the session window.
- 6. Click the **Open** button to open the connection window and start using the serial line.

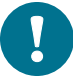

If PuTTY is unable to open the serial port you selected, it will show you an error message instead. If this happens, restart PuTTY and check the settings.

## <span id="page-20-0"></span>**Serial Commands**

The notation  $\langle c \rangle$  refers to the carriage return control character, which you can send in a terminal application by pressing enter on your keyboard. Before entering commands, send a  $\langle cr \rangle$  to clear the command buffer.

You can enter the commands in uppercase or lowercase. In the command examples, the keyboard input by the user is in bold type.

Table 6 [below](#page-20-1) lists the basic serial commands that are available by default. To access advanced serial commands (listed in Table 7 on [page 21](#page-22-0)), enter the command pass 1300.

| Command                       | <b>Description</b>                                     | Page |
|-------------------------------|--------------------------------------------------------|------|
| Device information and status |                                                        |      |
|                               | Show probe information.                                | 22   |
| ??                            | Show probe information (will respond in<br>POLL mode). | 22   |
| errs                          | Show currently active errors.                          | 22   |
| help                          | Show list of currently available serial<br>commands.   | 23   |
| snum                          | Show probe serial number.                              | 23   |
| system                        | Show probe firmware information.                       | 23   |

<span id="page-20-1"></span>**Table 6 Basic Serial Commands**

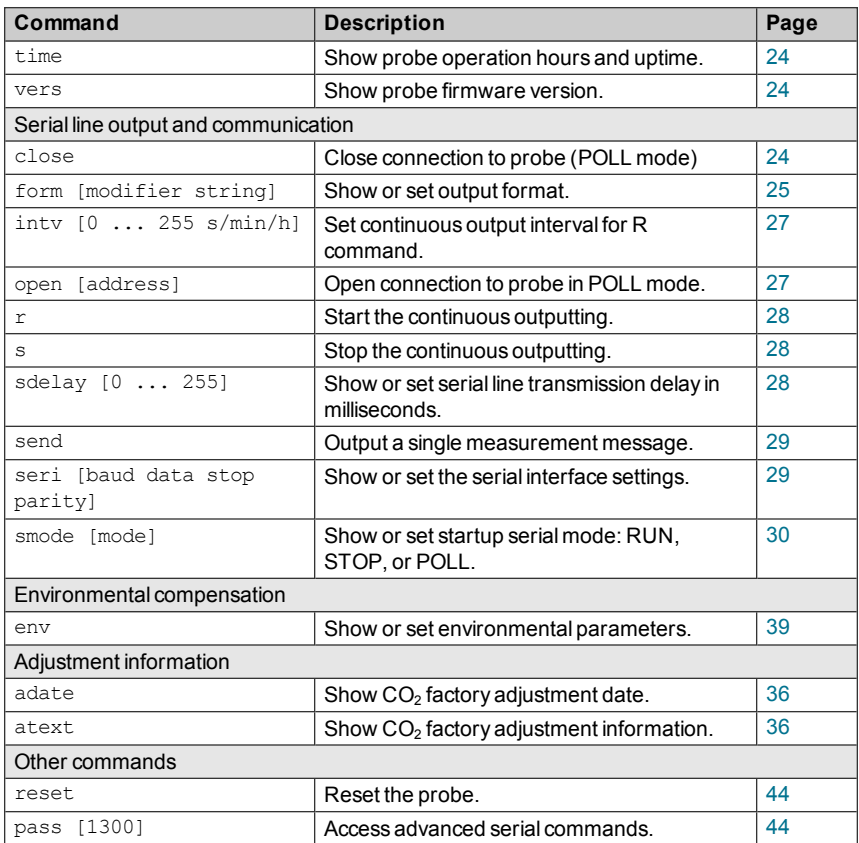

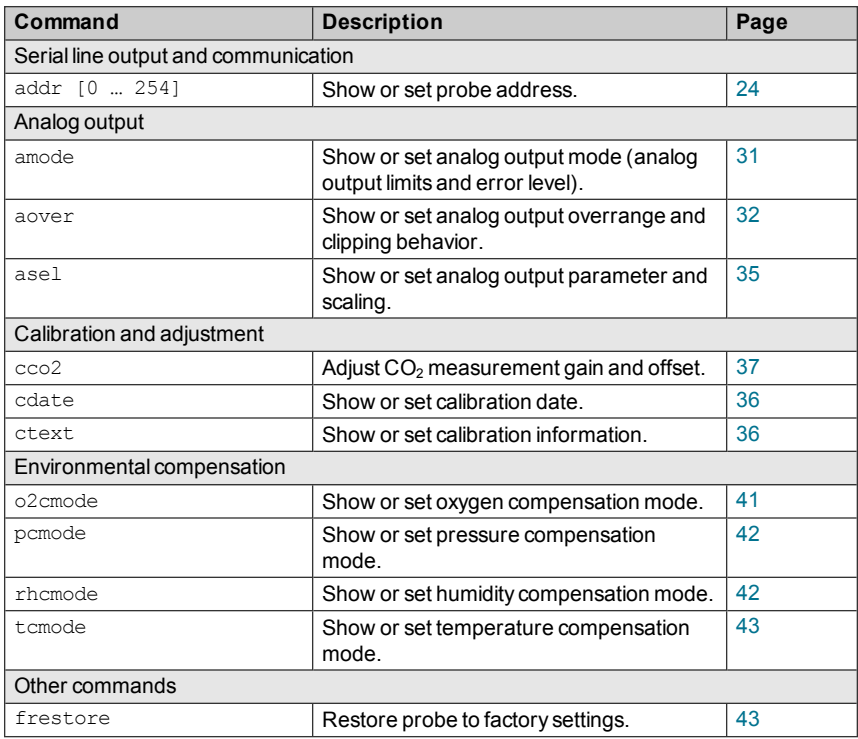

#### <span id="page-22-0"></span>**Table 7 Advanced Serial Commands**

## <span id="page-23-0"></span>**Device Information and Status**

#### **Table 8 ? Command**

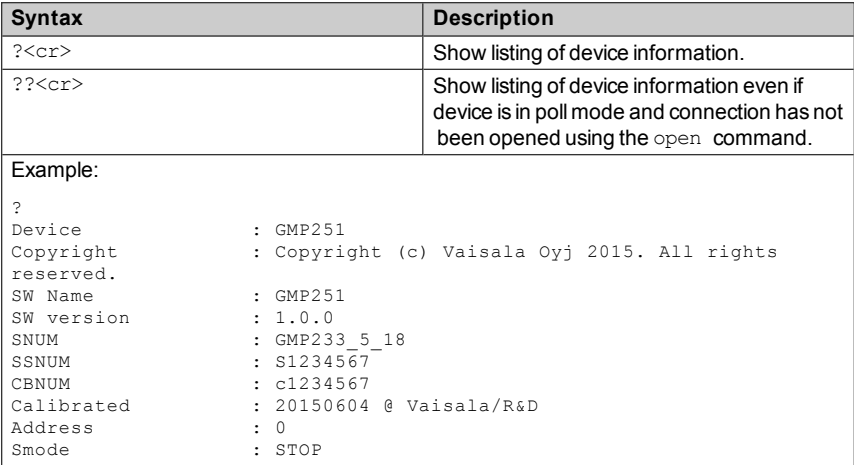

#### <span id="page-23-1"></span>**Table 9 Errs Command**

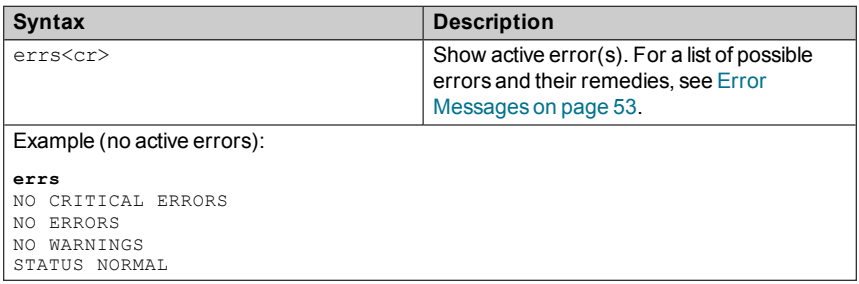

#### <span id="page-24-0"></span>**Table 10 Help Command**

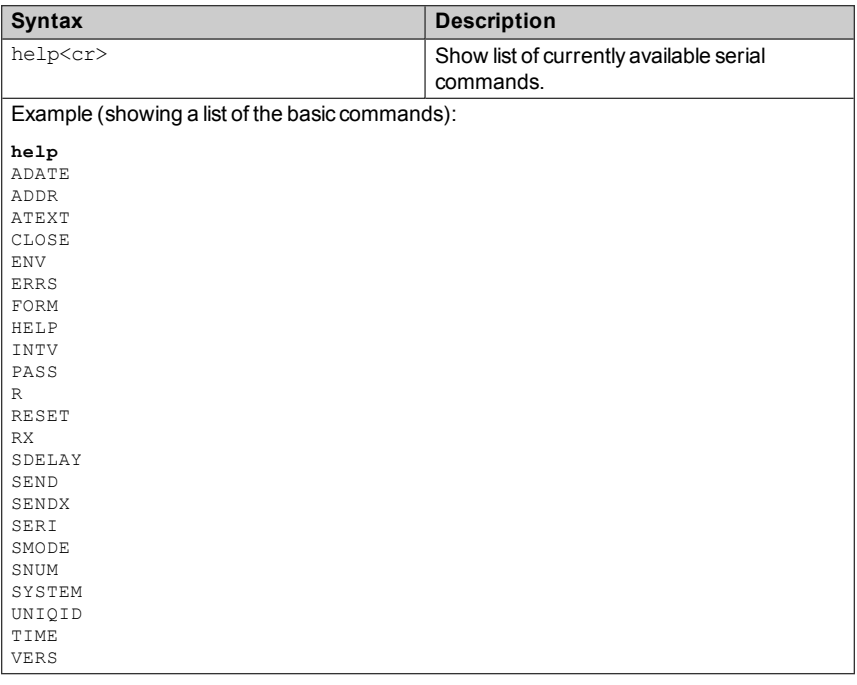

#### <span id="page-24-1"></span>**Table 11 Snum Command**

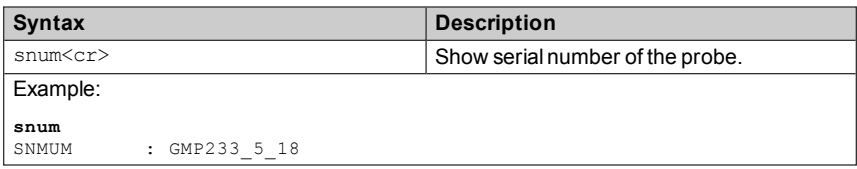

#### <span id="page-24-2"></span>**Table 12 System Command**

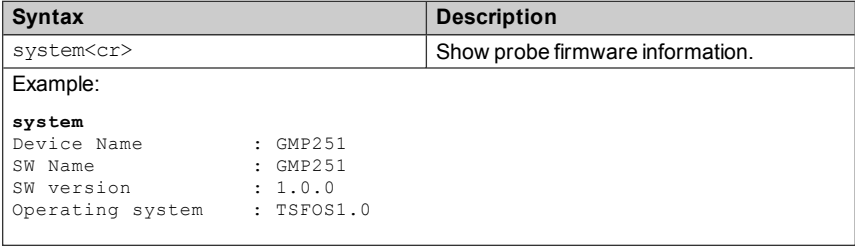

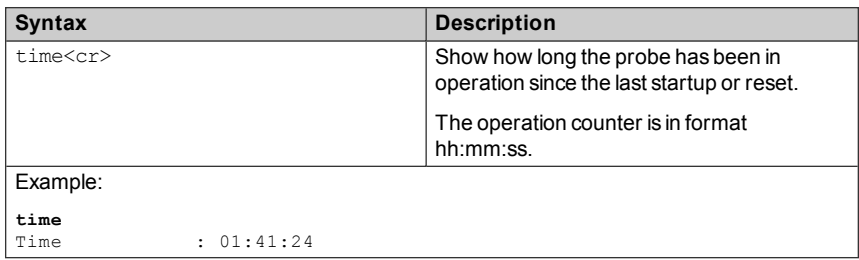

#### <span id="page-25-1"></span>**Table 13 Time Command**

#### <span id="page-25-2"></span>**Table 14 Vers Command**

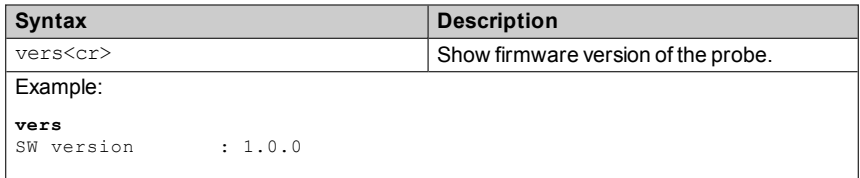

## <span id="page-25-0"></span>**Serial Line Output and Communication**

#### <span id="page-25-4"></span>**Table 15 Addr Command**

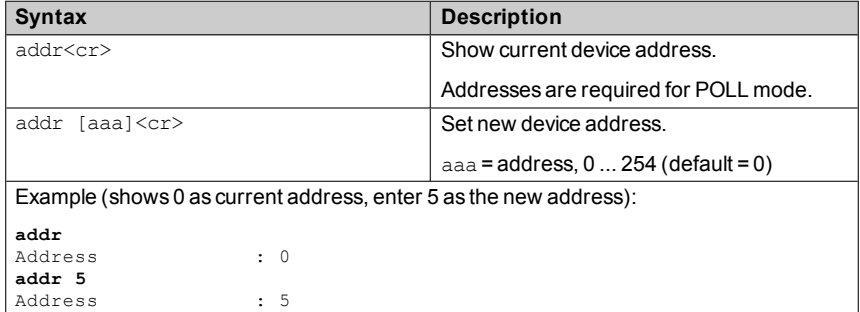

#### <span id="page-25-3"></span>**Table 16 Close Command**

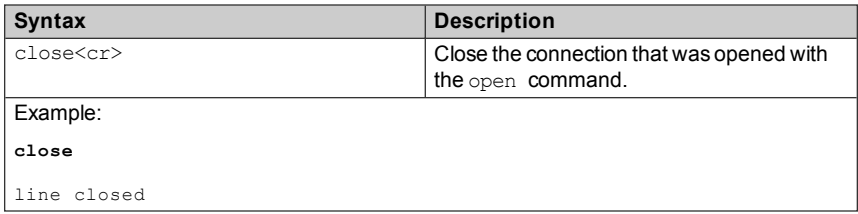

#### <span id="page-26-0"></span>**Table 17 Form Command**

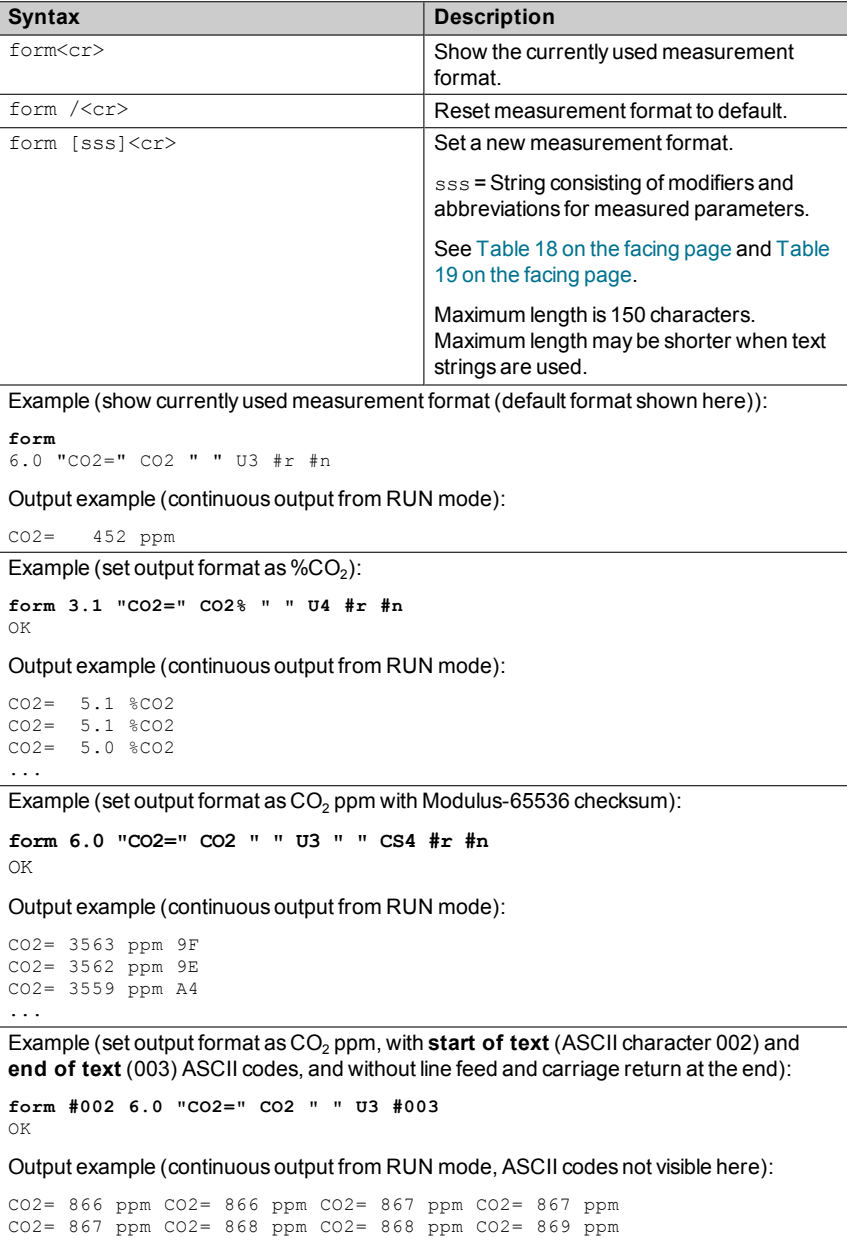

...

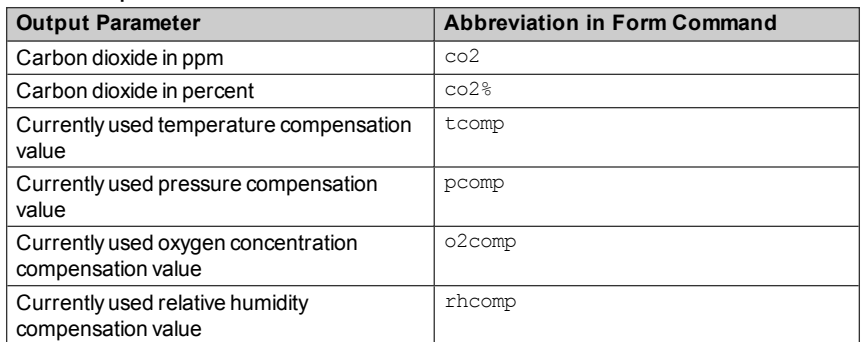

#### <span id="page-27-0"></span>**Table 18 Output Parameters for Form Command**

#### <span id="page-27-1"></span>**Table 19 Modifiers for Form Command**

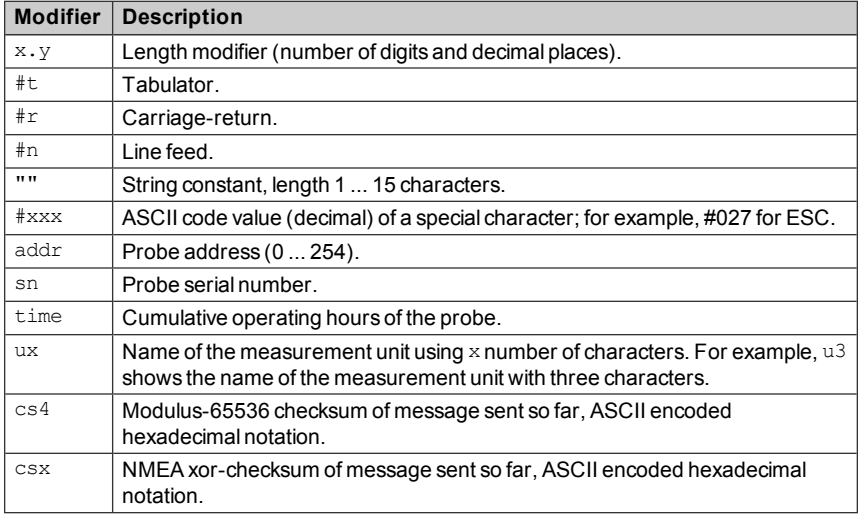

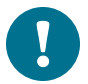

You can also use the backslash character \ instead of the hash character #.

<span id="page-28-0"></span>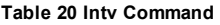

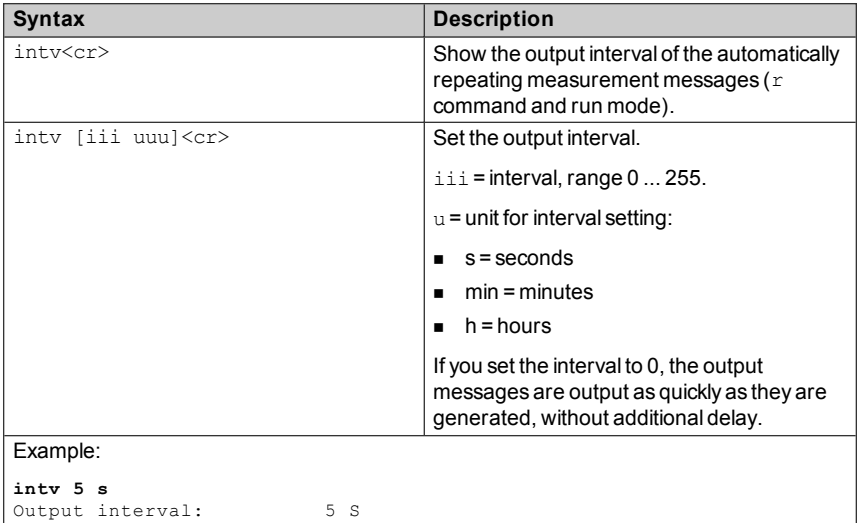

#### <span id="page-28-1"></span>**Table 21 Open Command**

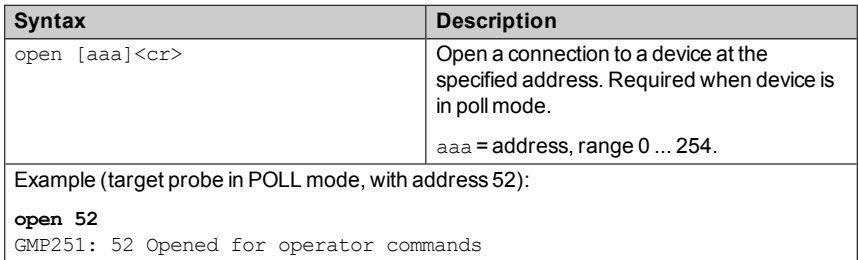

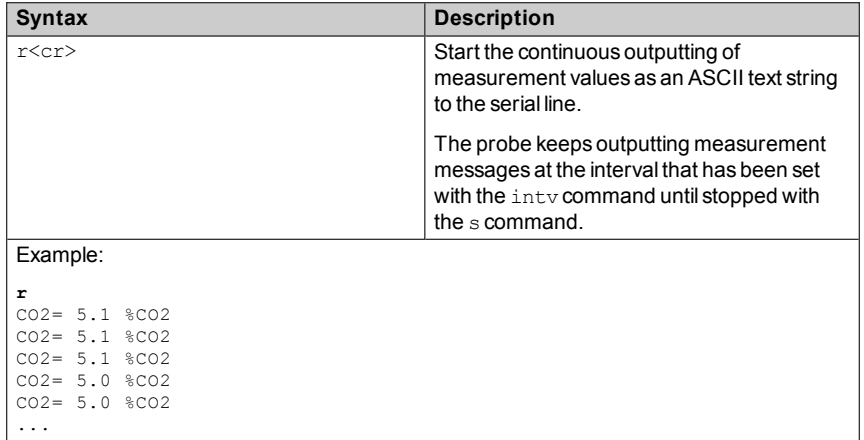

#### <span id="page-29-0"></span>**Table 22 R Command**

#### <span id="page-29-1"></span>**Table 23 S Command**

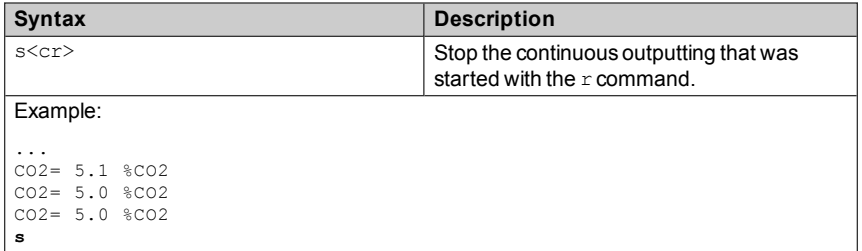

#### <span id="page-29-2"></span>**Table 24 Sdelay Command**

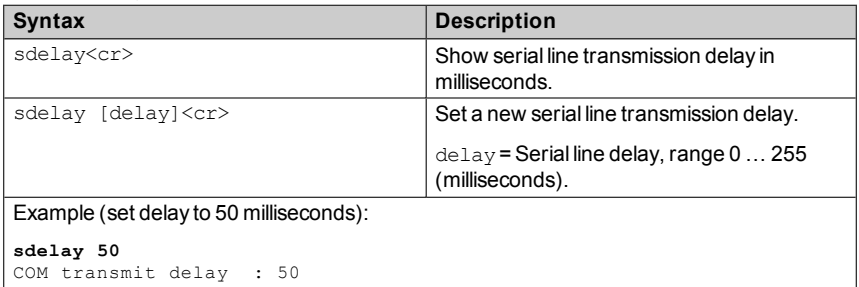

#### <span id="page-30-0"></span>**Table 25 Send Command**

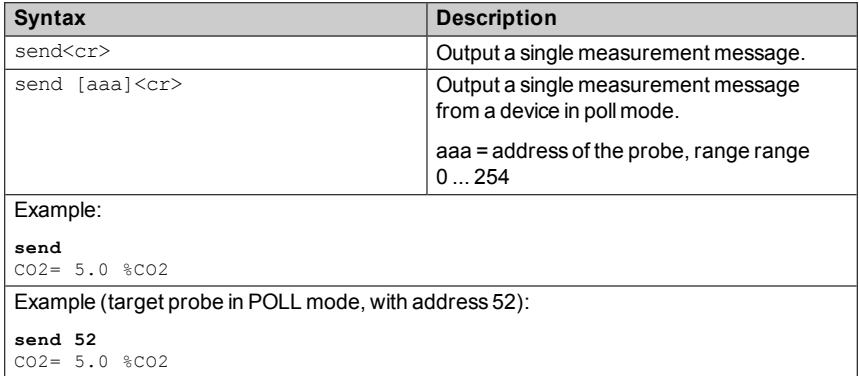

#### <span id="page-30-1"></span>**Table 26 Seri Command**

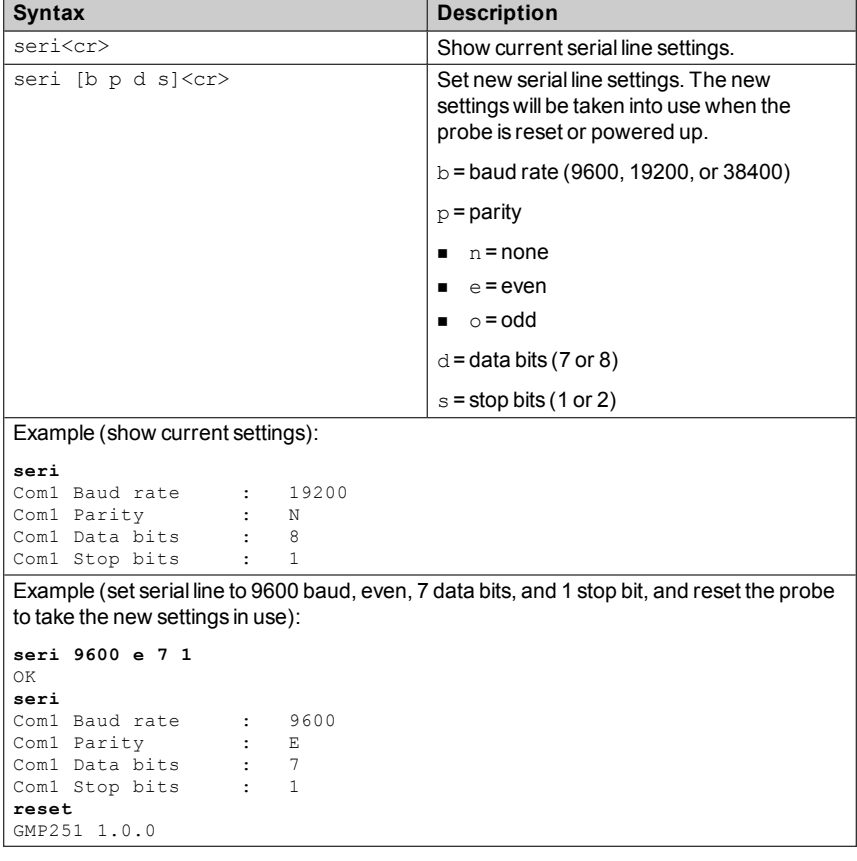

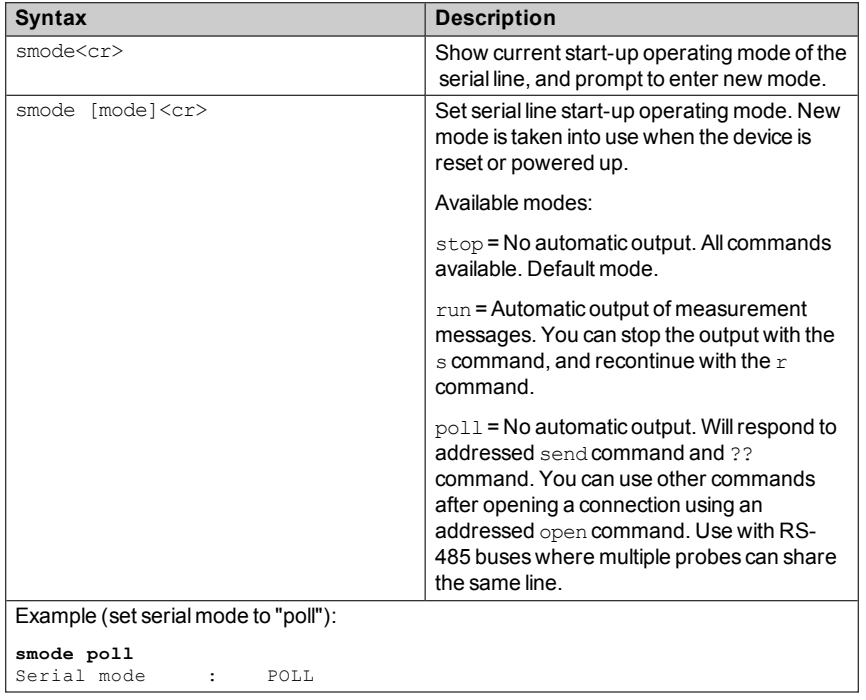

#### <span id="page-31-0"></span>**Table 27 Smode Command**

## <span id="page-32-0"></span>**Analog Output**

#### <span id="page-32-1"></span>**Table 28 Amode Command**

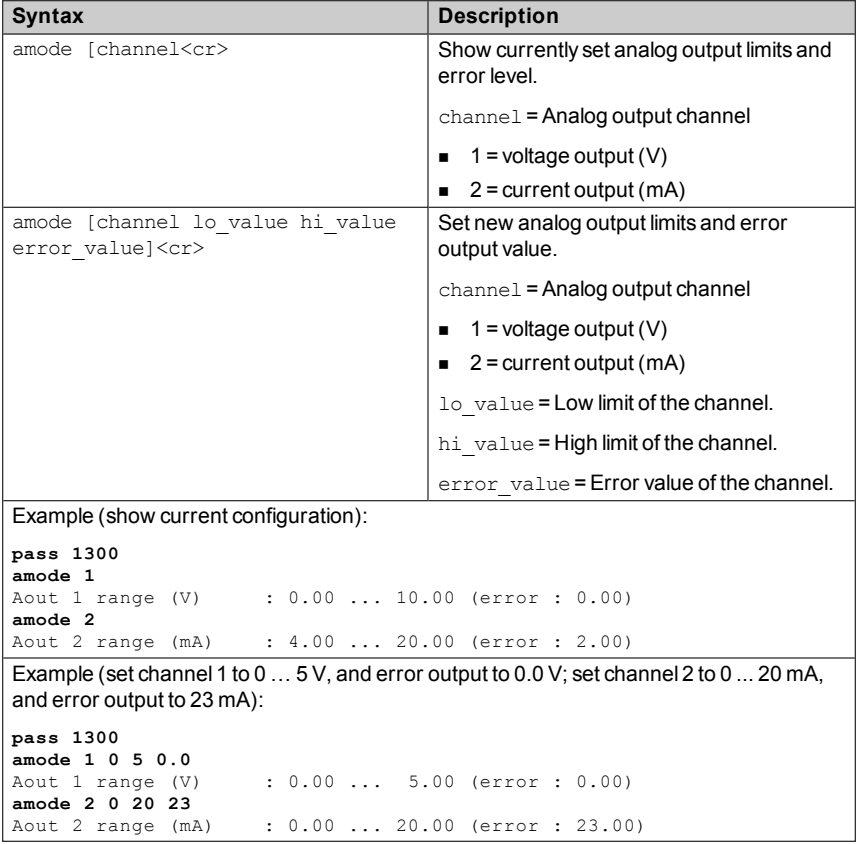

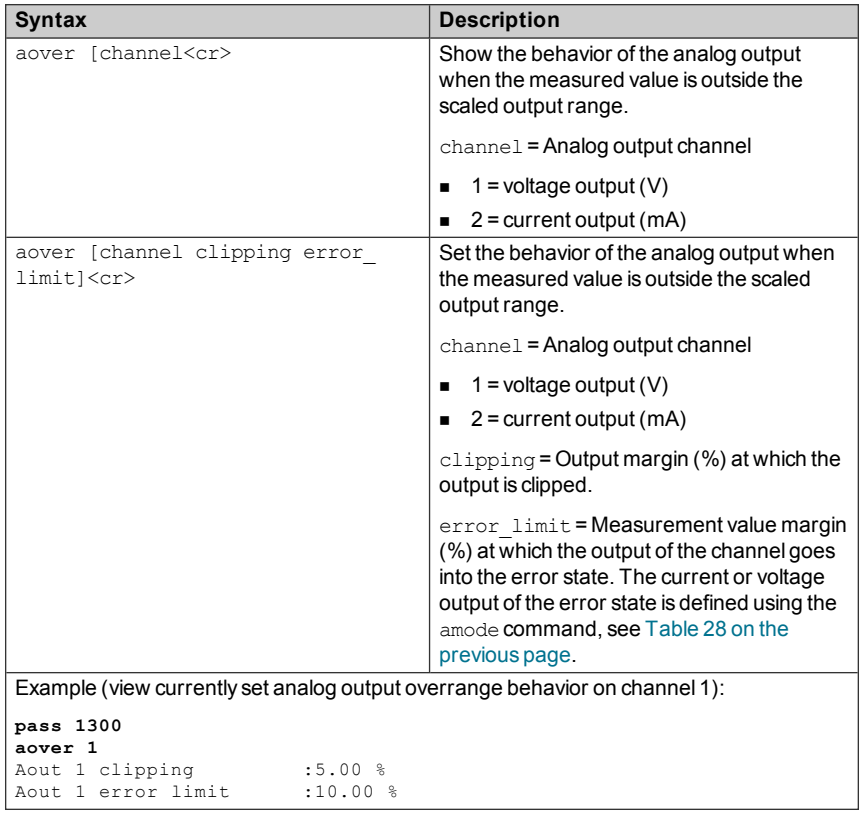

#### <span id="page-33-0"></span>**Table 29 Aover Command**

#### **Syntax Description**

```
Example (for channel 1):
```
1. View currently set analog output scaling (asel command), limits and error level (amodecommand), and overrange behavior (aover command):

```
pass 1300
asel 1
Aout 1 quantity     : CO2(0 ... 200000)
amode 1
Aout 1 range (V) : 0.00 ... 5.00 (error : 0.00)
aover 1
Aout 1 clipping :1.00 %
Aout 1 error limit  :5.00 %
```
2. Set analog output overrange clipping to 5 % and error limit to 10 %:

```
aover 1 5 10
Aout 1 clipping : 5.00 %
Aout 1 error limit \cdot 10.00 \frac{1}{2}
```
The analog output now behaves like this:

- **Example 1** Clipping is now set to 5.00 %, meaning the voltage output is allowed to vary between 0 ... 5.25 V. The analog channel will output the measurement for 0 ... 210 000 ppm, but range 0 ... 5 V remains scaled to 0 ... 200 000 ppm.
- **E** Fror limit is 10 %, which means the output will show the error state (0 V) when the measured  $CO<sub>2</sub>$  concentration is 10 % outside the scaled output range. With the settings above, this will happen if the measured  $CO<sub>2</sub>$  concentration is outside range  $0...$  220 000 ppm.
- $\blacksquare$  The voltage output will never be above 5.25 V because of clipping: the voltage output is clipped when the output reaches  $5.25$  V, and if the measured CO<sub>2</sub> concentration keeps rising above 220 000 ppm, the output jumps directly to the error state 0 V.

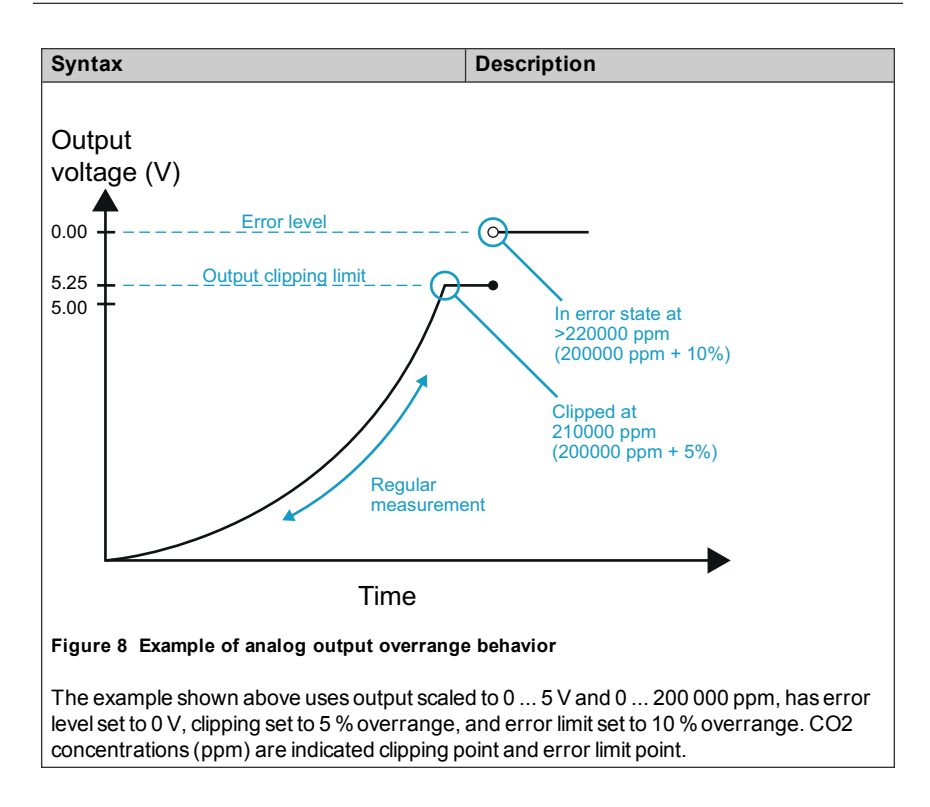

<span id="page-36-1"></span>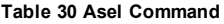

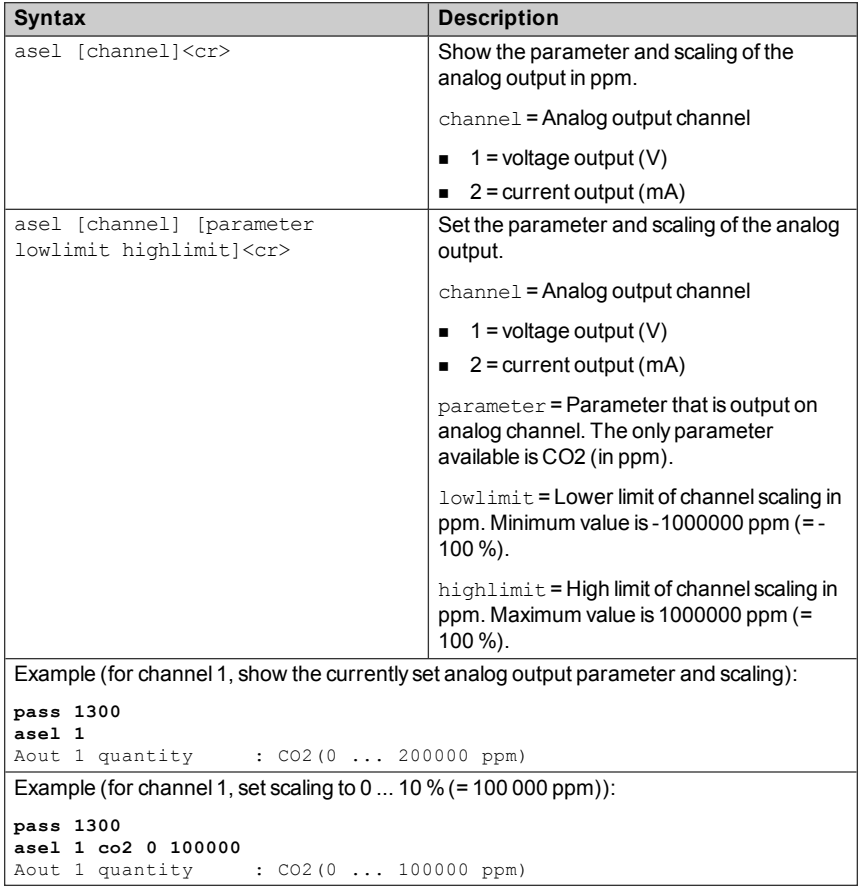

## <span id="page-36-0"></span>**Calibration and Adjustment**

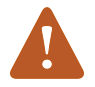

Before using the calibration and adjustment commands, read through Calibration and [Adjustment](#page-47-1) on page 46.

Make sure that the environmental compensation settings of the probe are properly set for your calibration environment; see section Environmental [Compensation](#page-40-0) on page 39.

#### <span id="page-37-0"></span>**Table 31 Adate Command**

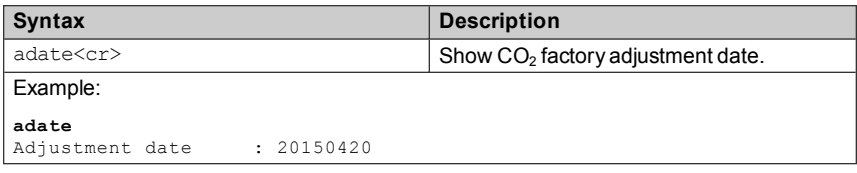

#### <span id="page-37-1"></span>**Table 32 Atext Command**

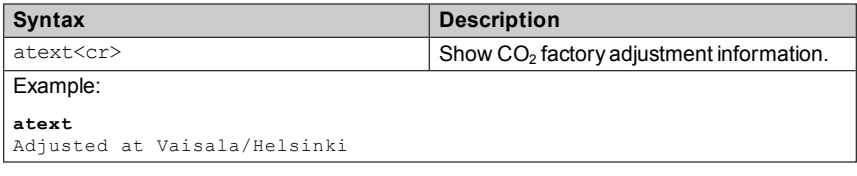

#### <span id="page-37-2"></span>**Table 33 Cdate Command**

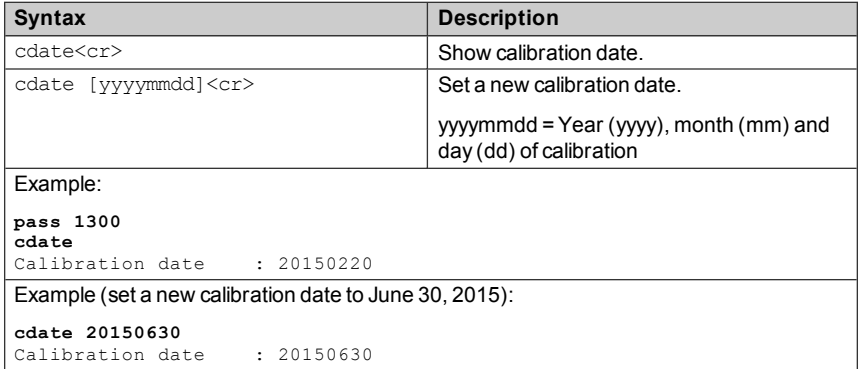

#### <span id="page-37-3"></span>**Table 34 Ctext Command**

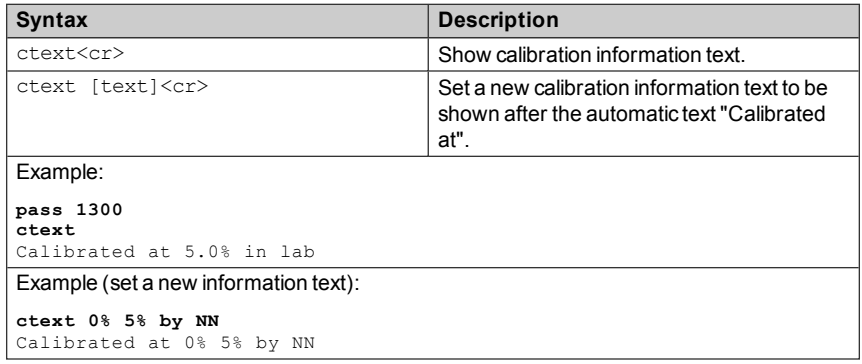

<span id="page-38-0"></span>**Table 35 CCO2 Command**

| <b>Syntax</b>                                                                                                    | <b>Description</b>                                                                                                    |  |
|----------------------------------------------------------------------------------------------------|----------------------------------------------------------------------------------------------------|--|
| $cco2cr$                                                                                                    | Show current user adjustment status.                                                                                                    |  |
| cco2 -one [co2] <cr></cr>                                                                                                    | Perform a 1-point calibration and<br>adjustment.                                                                                                    |  |
|                                                                                                    | -one = Adjustment at one concentration only                                                                                                    |  |
|                                                                                                    | $\cos 2 = CO_2$ concentration reference in ppm                                                                                                    |  |
| $cco2 - lo [co2]cr$<br>cco2 -hi [co2] <cr></cr>                                                                                                    | Perform a 2-point calibration and<br>adjustment.                                                                                                    |  |
|                                                                                                    | $-1$ $\circ$ = Adjustment at low concentration<br>(under $2\%CO2$ )                                                                                                    |  |
|                                                                                                    | $-hi =$ Adjustment at high concentration<br>(over $2\%CO2$ )                                                                                                    |  |
|                                                                                                    | $\cos 2 = CO_2$ concentration reference in ppm.                                                                                                    |  |
| cco2 -save <cr></cr>                                                                                                    | Save the currently entered adjustments.                                                                                                    |  |
|                                                                                                    | Successfully saving the adjustment clears<br>the calibration date (cdate) and calibration<br>text (ctext) that have been stored in the<br>probe. Use those commands to enter a new<br>calibration date and text. |  |
| cco2 -cancel <cr></cr>                                                                                                    | Cancel currently entered adjustments.                                                                                                    |  |
| $cco2 - reset(cr)$                                                                                                    | Clear user adjustments.                                                                                                    |  |
| Example (show current user adjustment status; no adjustment done):                                                                                                    |                                                                                                    |  |
| pass 1300<br>cco2<br>1.Ref. point low<br>0<br>1. Meas. point low<br>0<br>2. Ref. point low 200000<br>2. Meas. point low 200000<br>Gain<br>: 1.0000<br>Offset<br>: 0.0000 |                                                                                                    |  |

```
Syntax Description
Example (perform a 1-point calibration):
 1. Let the probe stabilize in the desired CO<sub>2</sub> concentration (here: 5\%CO<sub>2</sub> (=50000
    ppm)).
 2. Enter the calibration commands:
    pass 1300
    cco2 -one 50000
    OK
    cco2 -save
    OK
 3. Enter a new calibration date and information text:
    cdate 20150630
    Calibration date : 20150630
    ctext 5% in lab
    Calibrated at 5% in lab
Example (perform 2-point calibration):
 1. Let the probe stabilize in the desired low CO_2 concentration (here: 0 %CO<sub>2</sub>).
 2. Enter the calibration commands:
    pass 1300
    cco2 -lo 0
    OK
    cco2 -save
    OK
 3. Let the probe stabilize in the desired high CO_2 concentration (here: 5 %CO_2 (=50000
    ppm)).
 4. Enter the calibration commands:
    pass 1300
    cco2 -hi 50000
    OK
    cco2 -save
    OK
 5. Enter a new calibration date and information text:
    pass 1300
    cdate 20150430
    Calibration date : 20150430
    ctext 0% 5% by NN
    Calibrated at 0% 5% by NN
```
## <span id="page-40-0"></span>**Environmental Compensation**

#### <span id="page-40-1"></span>**Table 36 Env Command**

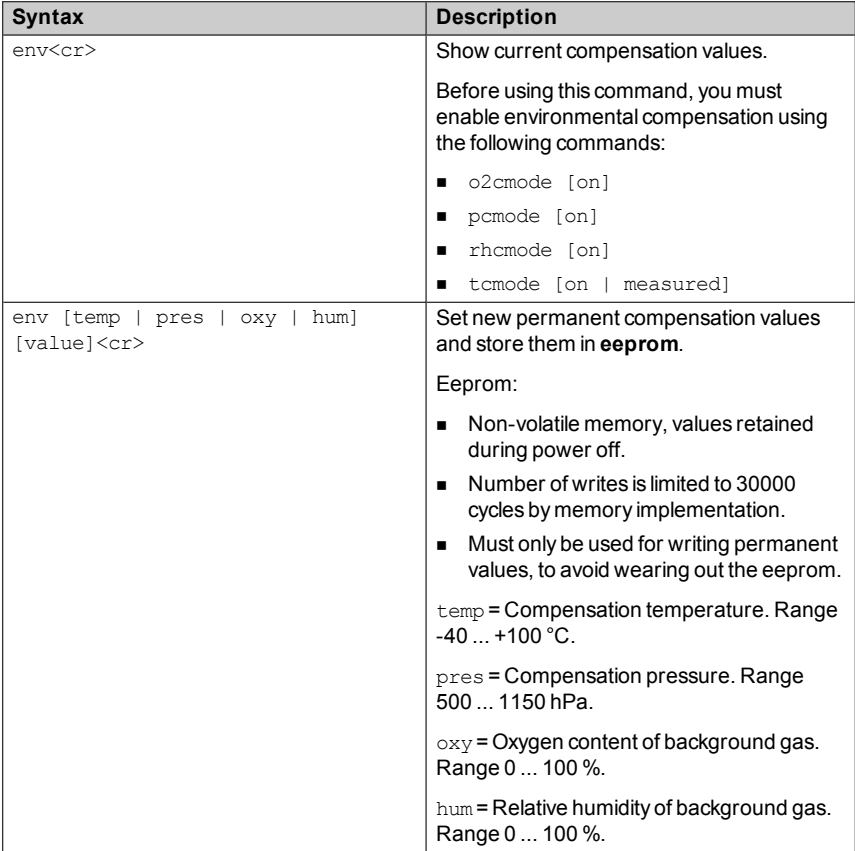

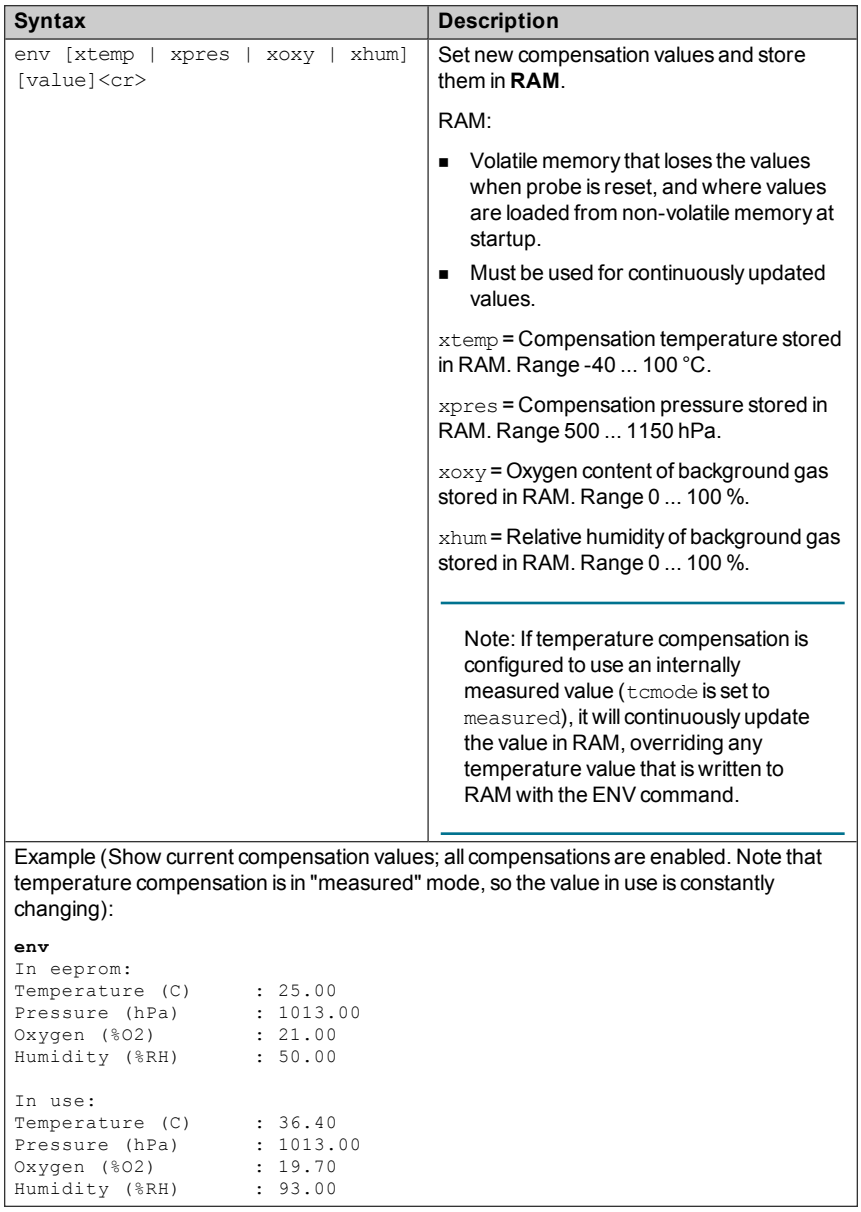

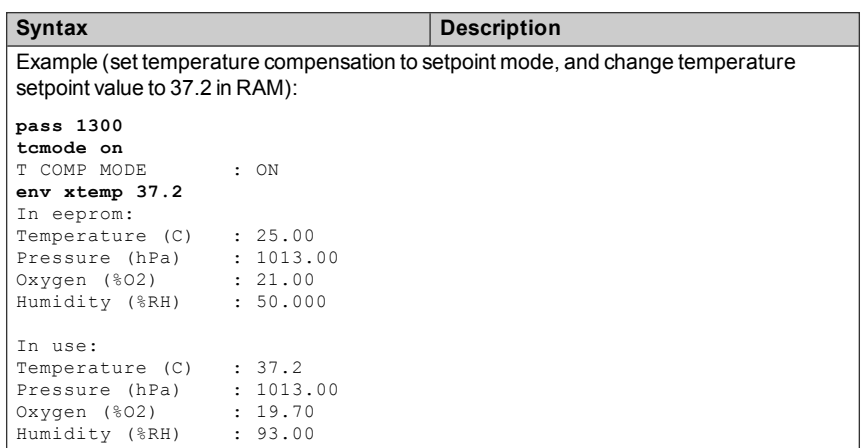

<span id="page-42-0"></span>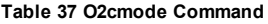

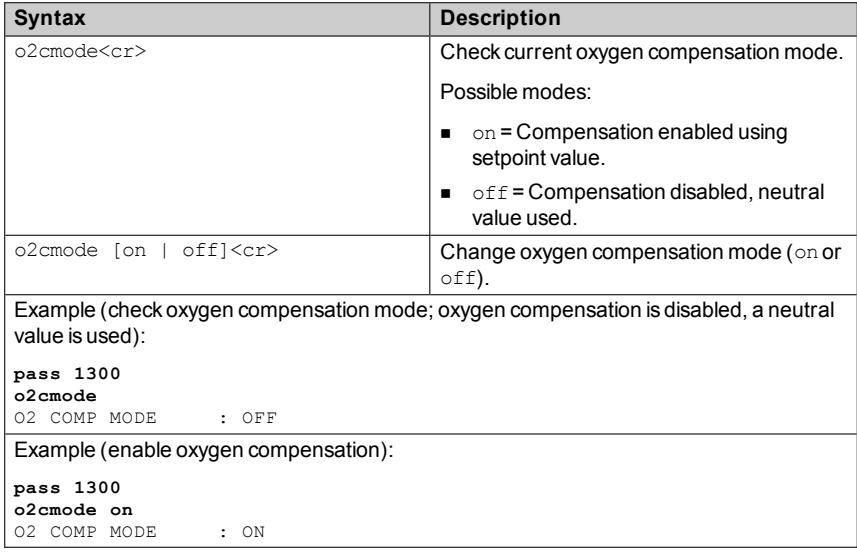

#### <span id="page-43-0"></span>**Table 38 Pcmode Command**

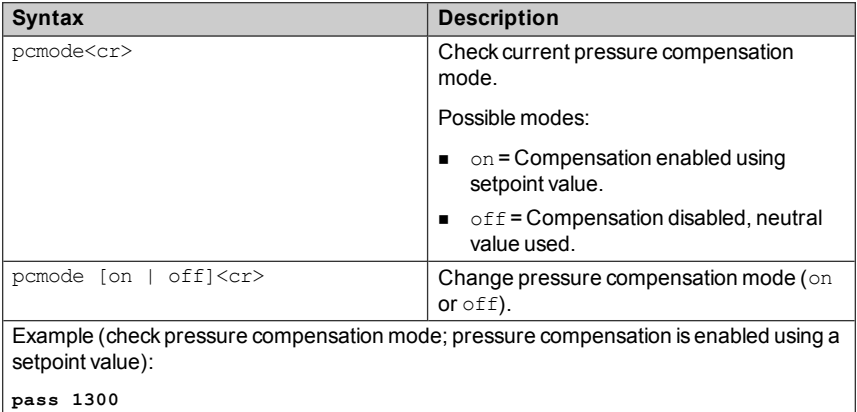

## <span id="page-43-1"></span>P COMP MODE : ON **Table 39 Rhcmode Command**

**pcmode**

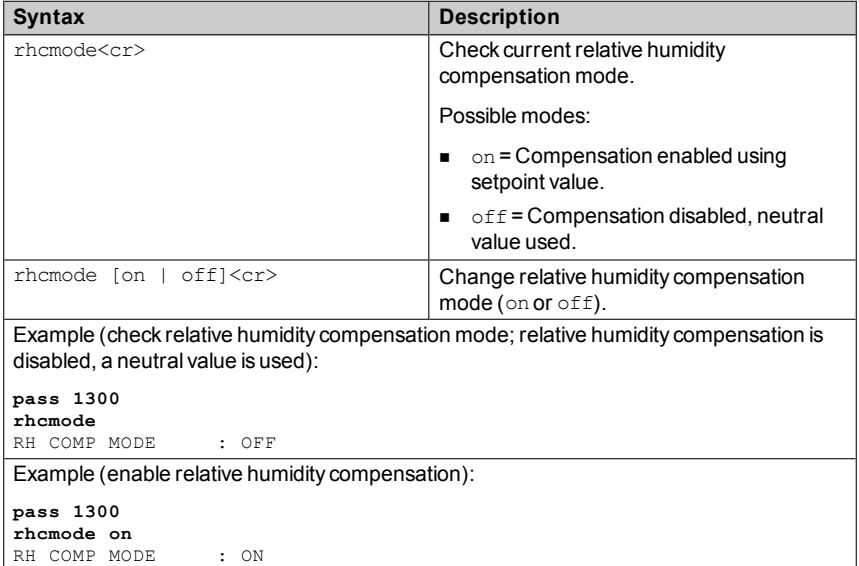

<span id="page-44-1"></span>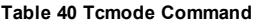

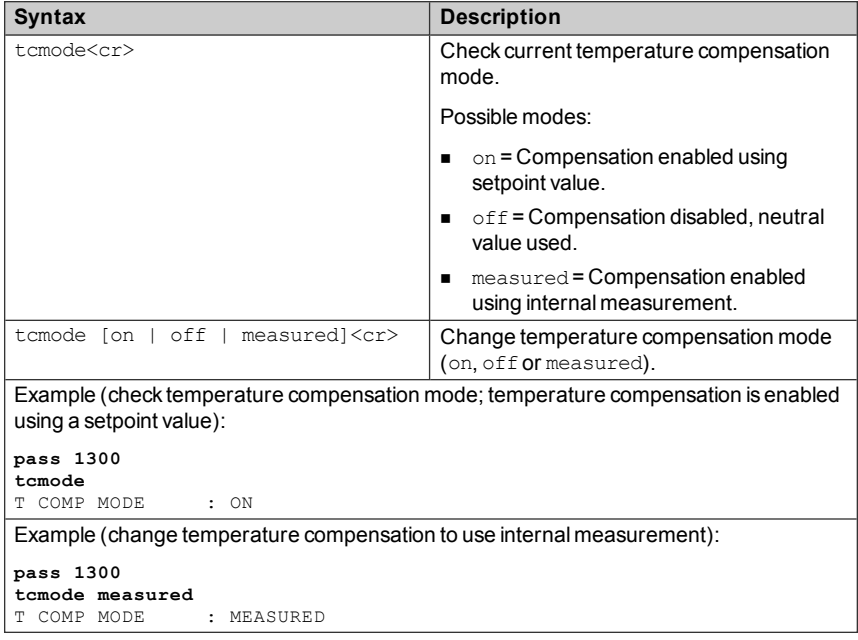

## <span id="page-44-0"></span>**Other Commands**

#### <span id="page-44-2"></span>**Table 41 Frestore Command**

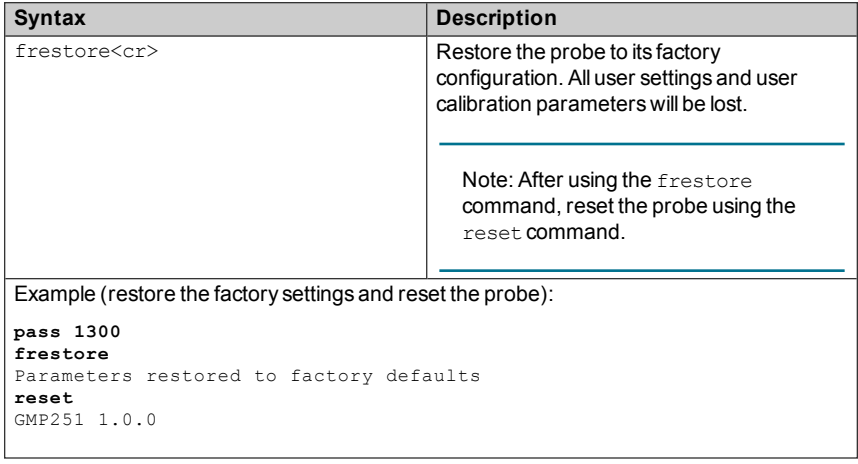

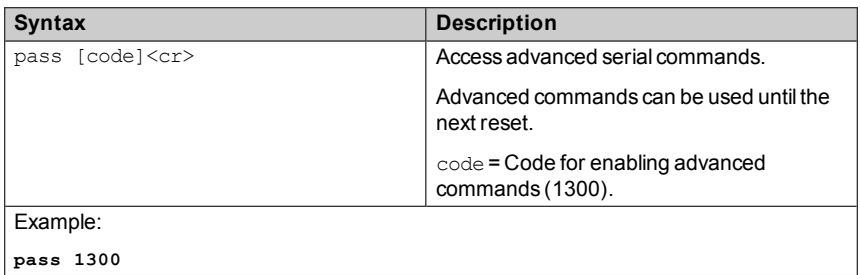

#### <span id="page-45-1"></span>**Table 42 Pass Command**

#### <span id="page-45-0"></span>**Table 43 Reset Command**

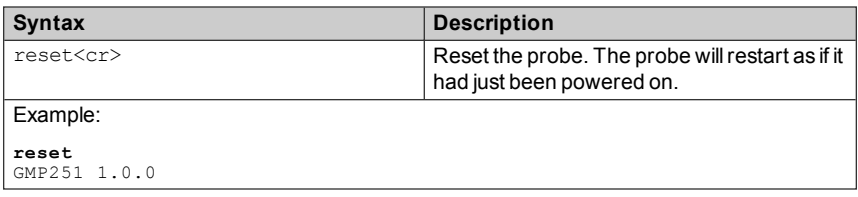

# <span id="page-46-0"></span>**5 MAINTENANCE**

## <span id="page-46-1"></span>**Cleaning**

You can clean the probe body by wiping it with a moist cloth. Standard cleaning agents can be used.

Note the following precautions when cleaning:

- $\blacksquare$  Do not immerse the probe in liquid to clean it.
- $\blacksquare$  Be careful not to block the filter when cleaning the probe.
- When changing the filter, you can use clean instrument air to gently blow any loose dirt and filter material from the sensor. Do not attempt to clean the optical surfaces in any other manner.

#### <span id="page-46-2"></span>**Chemical Tolerance**

The following chemicals can be used to clean the probe:

- $H<sub>2</sub>O<sub>2</sub>$  (2000 ppm), non-condensing
- Alcohol-based cleaning agents such as ethanol and IPA (70 % Isopropyl Alcohol, 30 % water)
- n DMSO
- n Acetone
- **n** Acetic acid

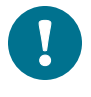

Avoid exposing the probe to chemicals for unnecessarily long periods of time. Do not immerse the probe in a chemical, and wipe chemicals off the probe after cleaning.

## <span id="page-47-0"></span>**Changing the Filter**

Change the filter to a new one if it shows visible signs of contamination or dirt.

When changing the filter, use clean gloves to avoid blocking the pores of the new filter.

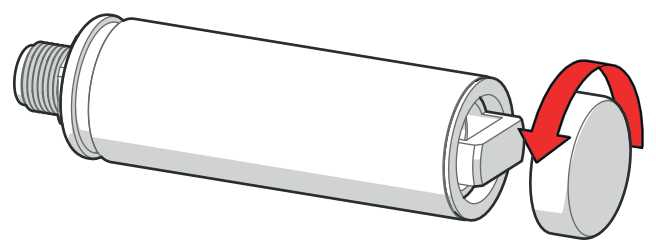

**Figure 9 Removing the Filter**

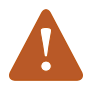

When changing the filter, you can use clean instrument air to gently blow any loose dirt and filter material from the sensor. Do not attempt to clean the optical surfaces in any other manner.

## <span id="page-47-1"></span>**Calibration and Adjustment**

Calibrate and adjust the  $CO<sub>2</sub>$  measurement of the probe as needed. Before starting, read through this section completely so that you are aware of your options, and the main factors that affect the result.

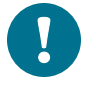

Performing an accurate calibration and adjustment takes some time and preparation. Instead of doing it yourself, you can also have a Vaisala service center calibrate and adjust your probe. For contact information, see [Technical](#page-56-0) Support on page 55

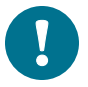

**Calibration** means comparing the probe's reading to a known reference, such as calibration gas or a reference instrument. Correcting the reading of the probe so that is measures accurately is referred to as **adjustment**.

## <span id="page-48-0"></span>**Calibration Setup**

#### <span id="page-48-1"></span>**Using Hand-Held Meter as Reference**

You can perform a 1-point calibration using a hand-held meter as a reference. You will need a calibrated reference instrument to compare against, for example a GM70 hand-held meter with a calibrated GMP222 probe.

With the probe and the reference instrument in the same space, allow the measurement to stabilize before comparing the readings. Try to provide as stable an environment as you can during this time. Avoid working around the probe and reference instrument during this time.

#### <span id="page-48-2"></span>**Using Calibration Gas as Reference**

You can use calibration gas a reference by putting the probe in a suitable chamber (for example, an incubator) and filling that chamber with the calibration gas.

To perform a two-point adjustment, you need two calibration gases: one gas that is below 2 %CO<sub>2</sub> (low-end reference) and one that is above 2 %CO<sub>2</sub> (high-end reference).

When supplying the gas from a gas bottle, make sure the gas bottle has stabilized to room temperature before starting.

#### <span id="page-48-3"></span>**Effect of Environmental Compensations**

The probe has various environmental compensations that improve its  $CO<sub>2</sub>$ measurement accuracy (see Environmental [Compensation](#page-11-0) on page 10). As the calibration and adjustment environment may differ from the actual measurement environment, you must make sure that the compensation settings are properly set. Here are some key points to remember:

- **Pressure and temperature compensations have a significant effect on** accuracy. If you are using setpoint values instead of the values from the builtin temperature sensor or an integrated system, make sure to correct the setpoints so that they correspond to your calibration situation. Consider switching temperature compensation to use the internal sensor and/or integrated system when calibrating, and then switching back when calibration and adjustment is done.
- n The effect of background gas compensations for humidity and oxygen may be significant when using calibration gases, since these gases are often dry and oxygen-free. For example, pure nitrogen gas is typically used as a convenient 0 ppm  $CO<sub>2</sub>$  reference. As it does not contain any oxygen or humidity, the compensations for them must be set to zero.

**n** Remember to restore the normal compensation settings after completing calibration and adjustment. If you are integrating the calibration functionality of the probe as part of a control software, also implement proper handling of the environmental compensations.

### <span id="page-49-0"></span>**Limits of Adjustment**

The probe limits the amount of adjustment that is allowed to the  $CO<sub>2</sub>$ measurement. The maximum correction that you can apply is 1000 ppm + 25 % of the probe's uncorrected reading. Previous user adjustments do not affect this limit (the correction is not cumulative). This feature limits the possible error introduced by incorrect adjustment.

For example, if you are adjusting using a  $5\%CO<sub>2</sub>$  calibration gas (50000 ppm), the maximum correction you can apply is approximately 13500 ppm. Attempting to apply a greater adjustment will fail. Notification of failure from the probe depends on the interface you are using for adjustment.

## <span id="page-49-1"></span>**Adjustment Types**

You can adjust the  $CO<sub>2</sub>$  measurement of the probe in one or two points.

- n One-point adjustment is recommended if you are interested in maintaining a fixed  $CO<sub>2</sub>$  level. For best result, use a calibration gas with a  $CO<sub>2</sub>$  concentration that is close to the intended level.
- Two-point adjustment is recommended if you typically measure a variable CO<sub>2</sub> level.

#### <span id="page-49-2"></span>**Vaisala Industrial Protocol**

Vaisala industrial protocol supports one and two-point adjustment with the cco2 command. Configuration of the environmental compensation settings can be done using serial line commands.

See Calibration and [Adjustment](#page-36-0) on page 35 and Environmental [Compensation](#page-40-0) on [page 39.](#page-40-0)

# <span id="page-50-0"></span>**6 TECHNICAL DATA**

## <span id="page-50-1"></span>**Specifications**

#### **Table 44 GMP251 Performance**

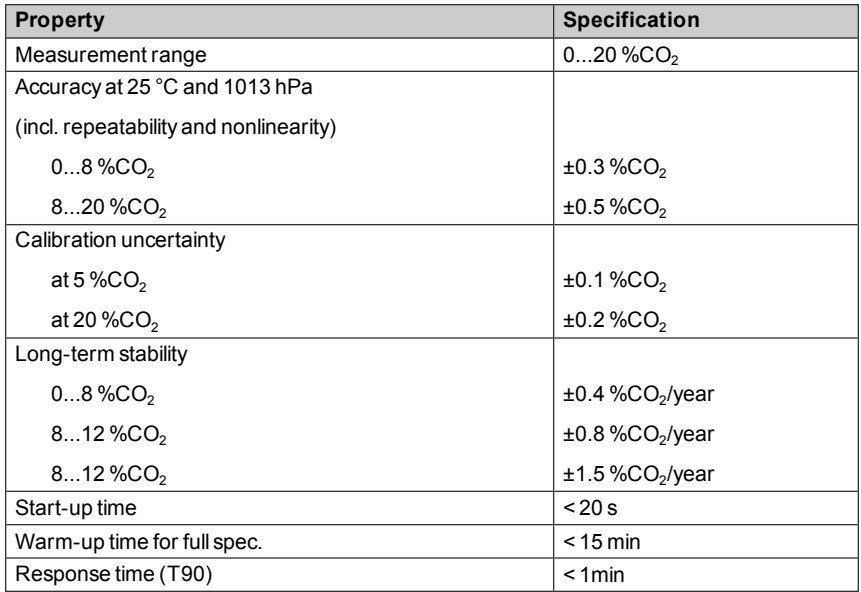

#### **Table 45 Operating Environment**

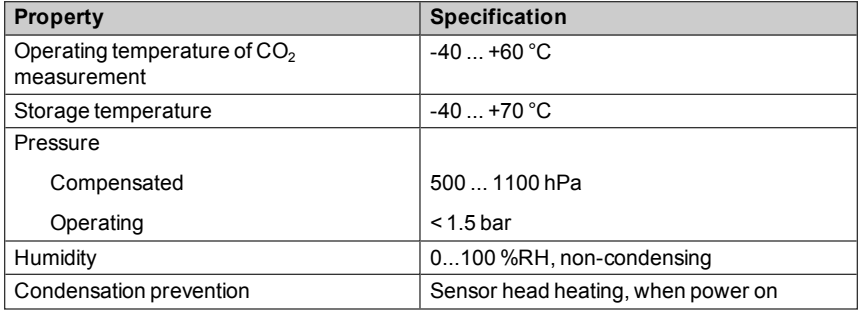

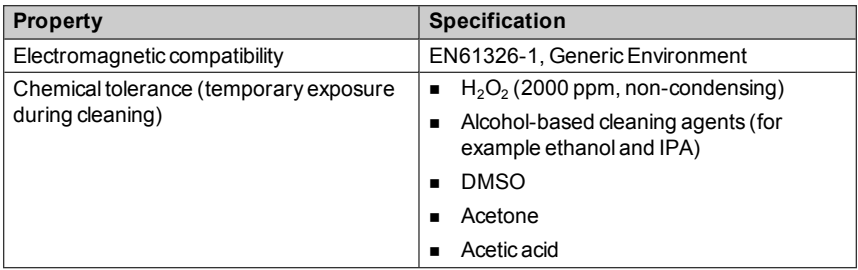

#### **Table 46 Inputs and Outputs**

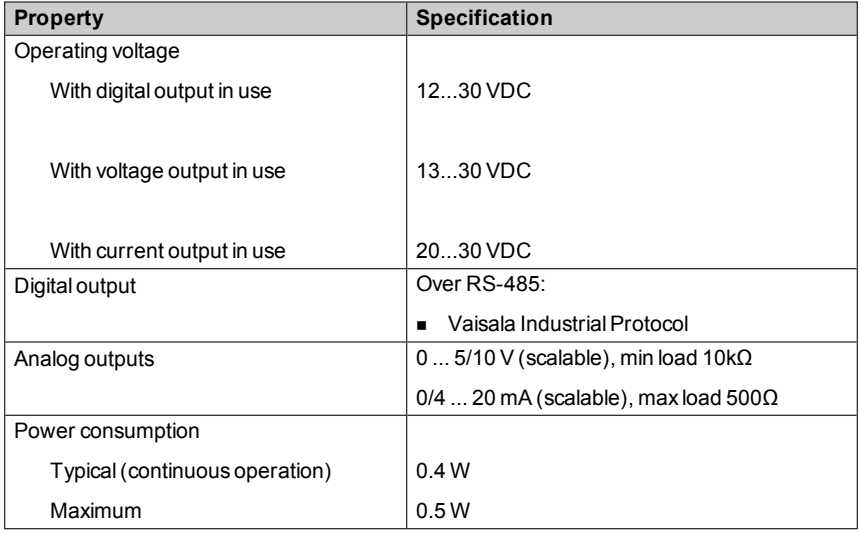

#### **Table 47 Mechanics**

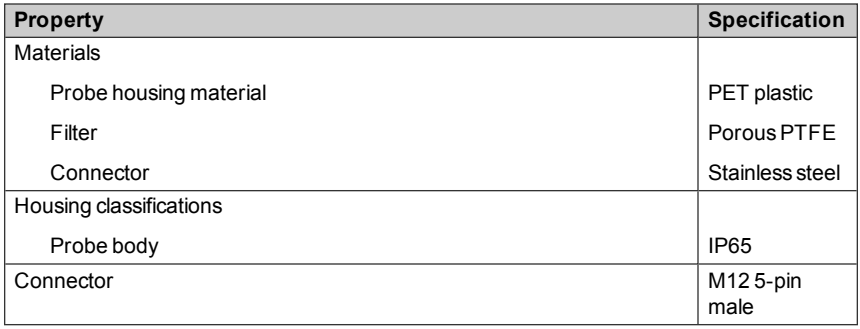

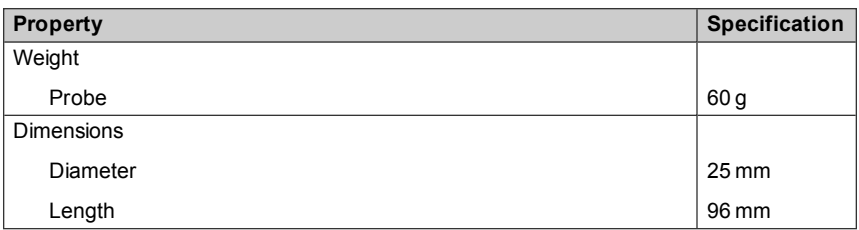

## <span id="page-52-0"></span>**Spare Parts and Accessories**

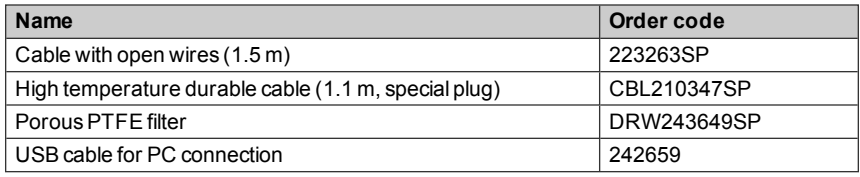

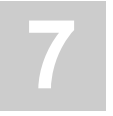

# <span id="page-53-0"></span>**7 TROUBLESHOOTING**

## <span id="page-53-1"></span>**Problem Situations**

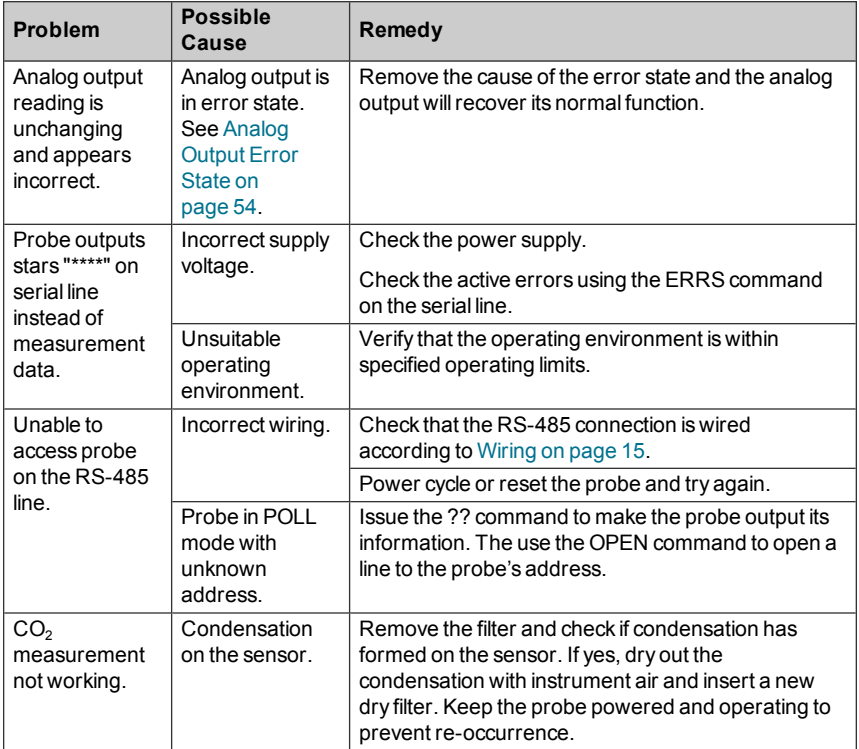

## <span id="page-54-0"></span>**Error Messages**

The error messages are categorized according to the severity of the status:

- <sup>n</sup> **Critical errors** are fatal to the operation of the unit. It may not be able to respond to communication at all, and will not measure correctly.
- **Errors** prevent CO<sub>2</sub> measurement and cause the analog outputs to be set to the error state. Depending on the problem, errors may resolve themselves. For example, sensor heating will eventually dry out condensation on the optical surfaces.
- **Narnings** do not prevent normal operation but may indicate possible problems.
- **Status** indicates a known state of the unit.

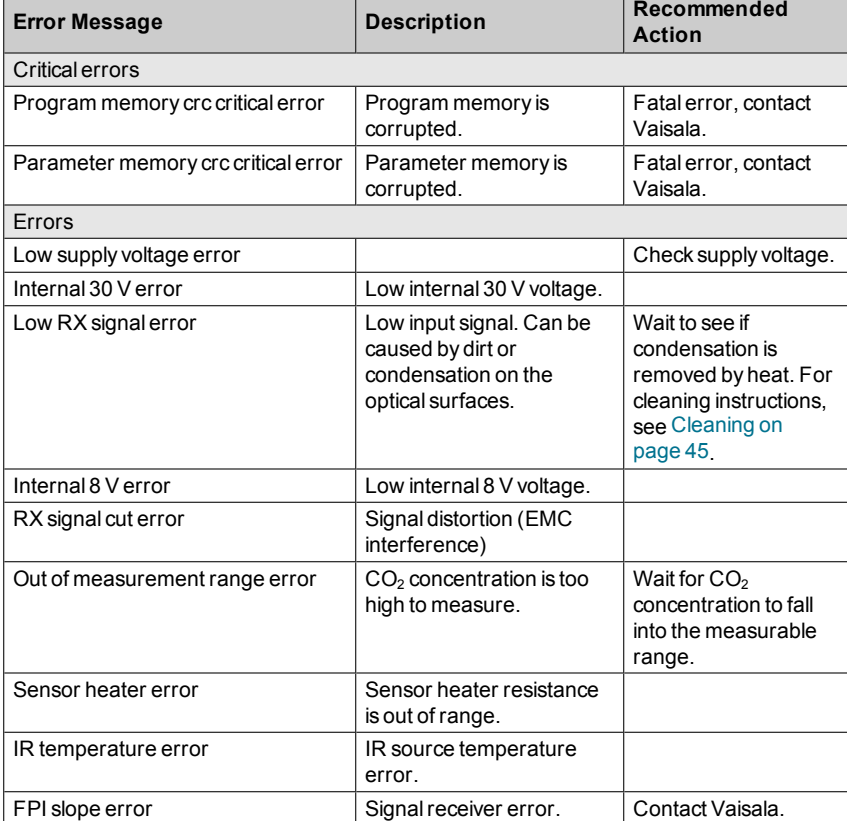

#### **Table 48 Error Messages in Vaisala Industrial Protocol**

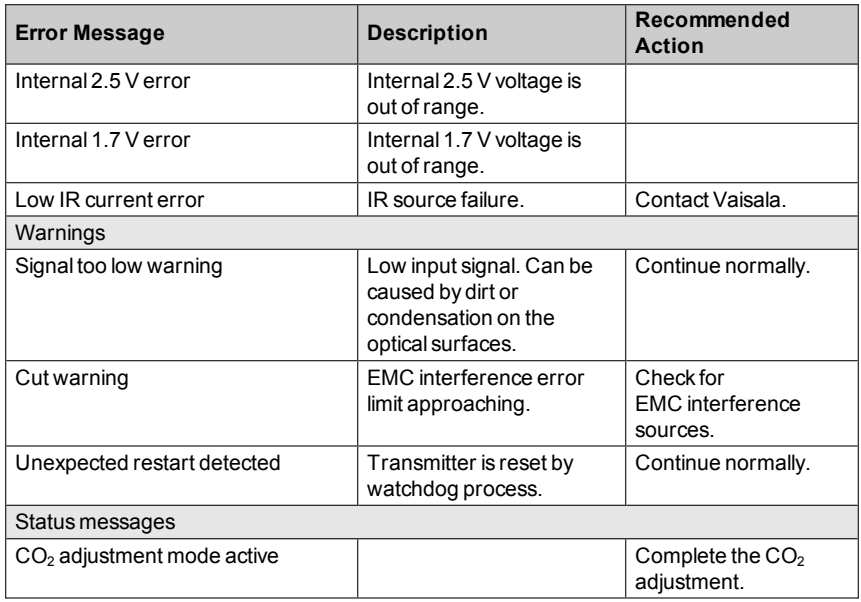

## <span id="page-55-0"></span>**Analog Output Error State**

The probe sets the analog output channel into a defined error level instead of the measured result in two situations:

- n Probe detects a measurement malfunction. This means an actual measurement problem, such as sensor damage or unsuitable environmental conditions.
- $\blacksquare$  Measured value(s) are significantly outside the scaled output range. For a more detailed explanation, see section Analog Output [Overrange](#page-13-1) Behavior on [page 12.](#page-13-1)

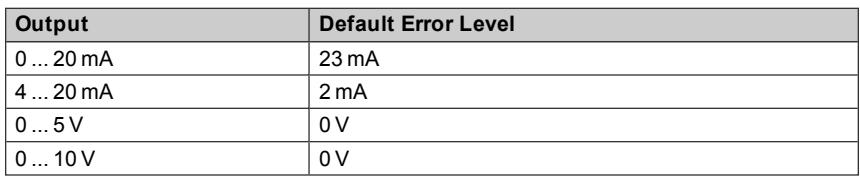

The default error level depends on the output type:

The probe resumes normal operation of the analog output when the cause of the error state is removed.

## <span id="page-56-0"></span>**Technical Support**

For technical questions, contact the Vaisala technical support by e-mail at [helpdesk@vaisala.com](mailto:helpdesk@vaisala.com). Provide at least the following supporting information:

- Name and model of the product in question
- Serial number of the product
- $\blacksquare$  Name and location of the installation site
- Name and contact information of a technically competent person who can provide further information on the problem.

For contact information of Vaisala Service Centers, see [www.vaisala.com/servicecenters.](http://www.vaisala.com/servicecenters)

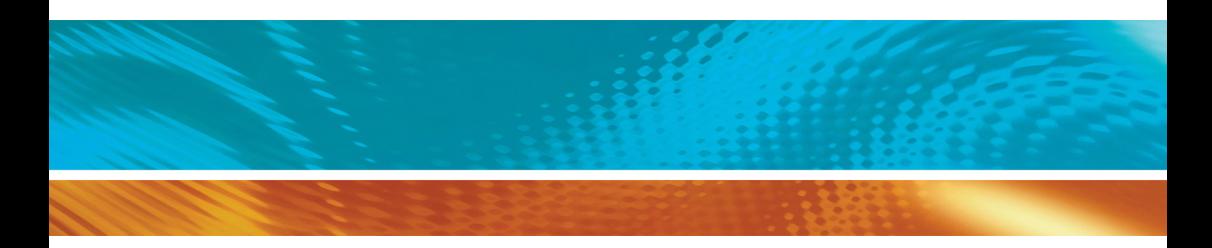

www.vaisala.com

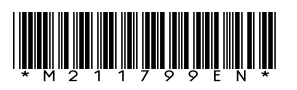